# Workshop - Vibration of <sup>a</sup> Cantilevered Beam(Turner's Problem)

AN MSC NASTRAN SOL 200 TUTORIAL

Questions? Email: christian@ the-engineering-lab.com

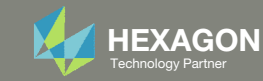

## Goal: Use Nastran SOL 200 Optimization

Minimize the weight of this structure while constraining the 1st natural frequency

Before Optimization

- Weight: 19.2 lbs.
- 1st Natural Frequency: 26 Hz

After Optimization

- Weight: 6.97 lbs.
- 1<sup>st</sup> Natural Frequency: 20 Hz

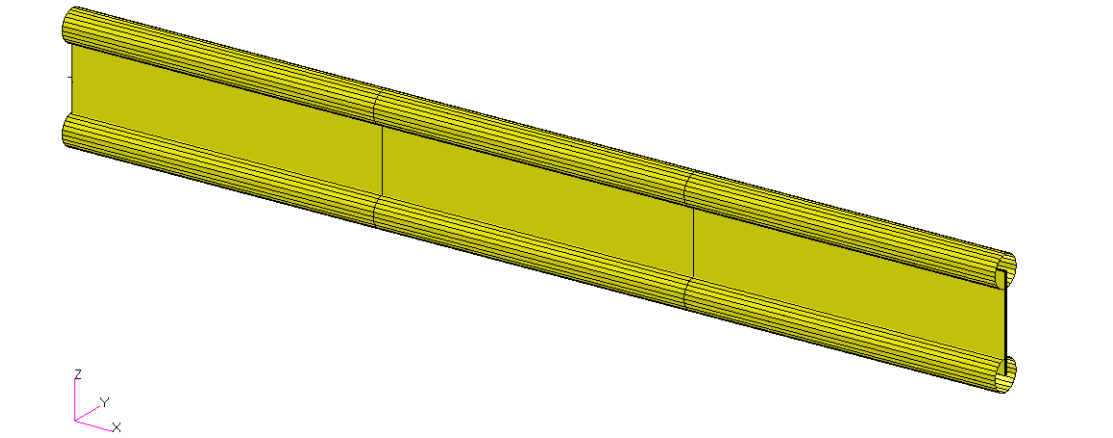

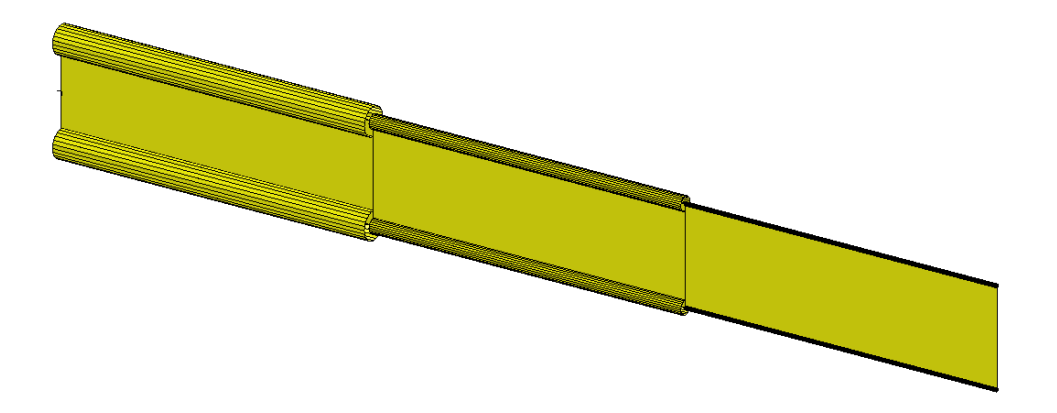

*MSC Nastran Design Sensitivity and Optimization User's Guide Chapter 8 ‐ Example Problems ‐ Vibration of <sup>a</sup> Cantilevered Beam (Turner's Problem)*

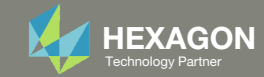

## Details of the structural model

#### **Vibration of a Cantilevered Beam (Turner's Problem)**

This problem was originally published by M.J. Turner (see Reference 13.). The problem is to design a minimum weight structure while constraining the fundamental natural frequency to be at or above 20 Hz. The beam is symmetric about  $Z = 0$  and made up of a shear web having top and bottom caps that are modeled with rod elements. Turner's original design model consisted of piecewise linear bar crosssectional areas and web thicknesses; however, we will just approximate this as a step function model with uniform cross-sectional rod elements and uniform thickness shear elements within each of three bays.

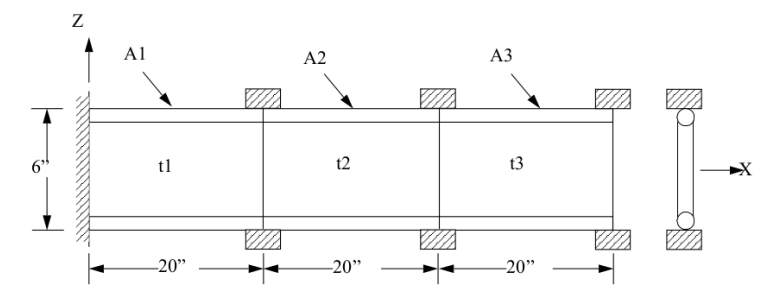

Figure 8-17 Cantilever Beam Vibration Mode

*MSC Nastran Design Sensitivity and Optimization User's Guide Chapter 8 ‐ Example Problems ‐ Three Bar Truss*

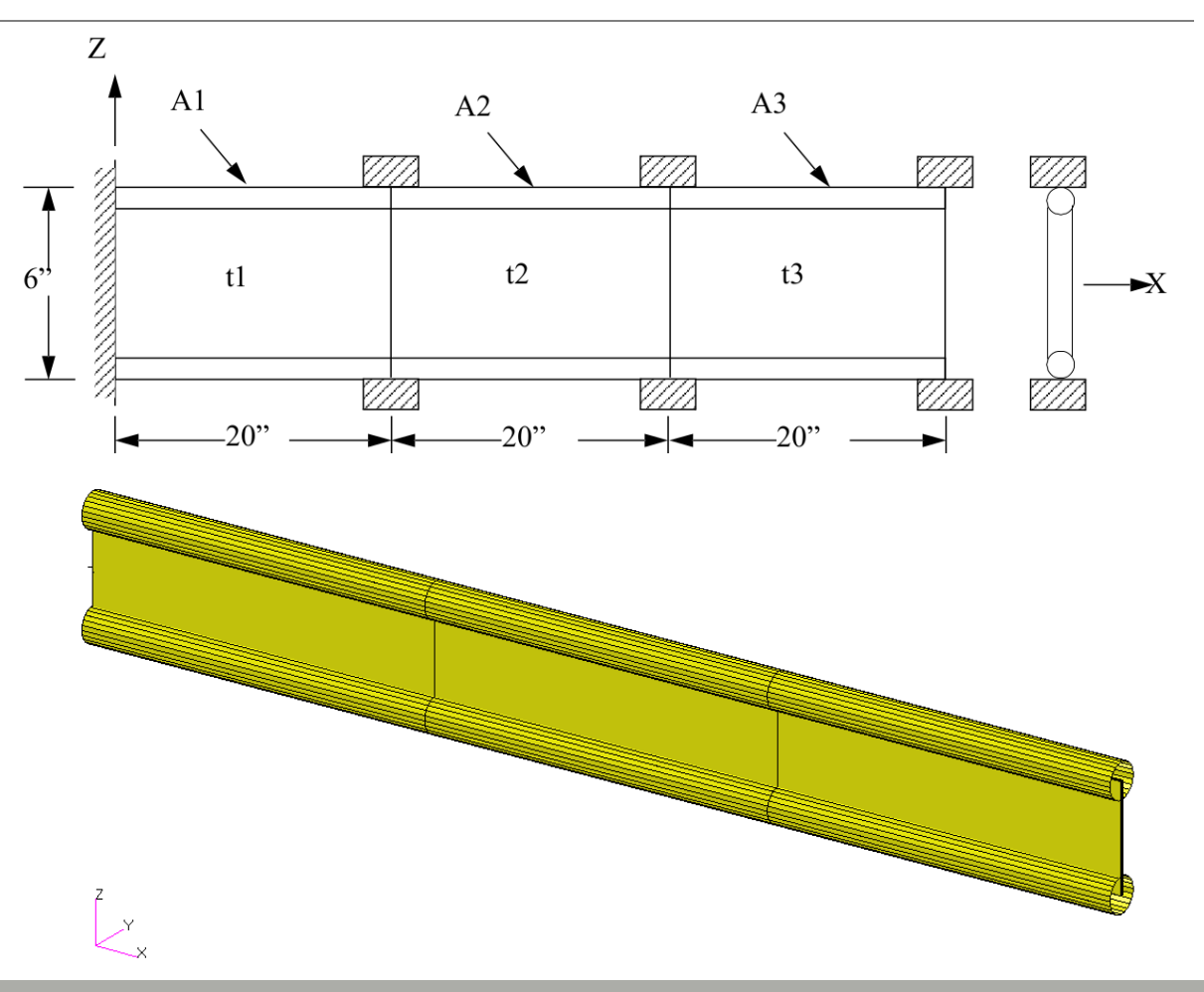

The Engineering Lab Christian @ the-engineering-lab.com **Hexagon** 3 Technology Partner and 3 Technology Partner and 2 Technology Partner and 3 Technology Partner and 3 Technology Partner and 3 Technology Partner and 3 Tec

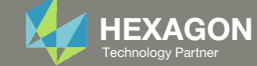

## Optimization Problem Statement

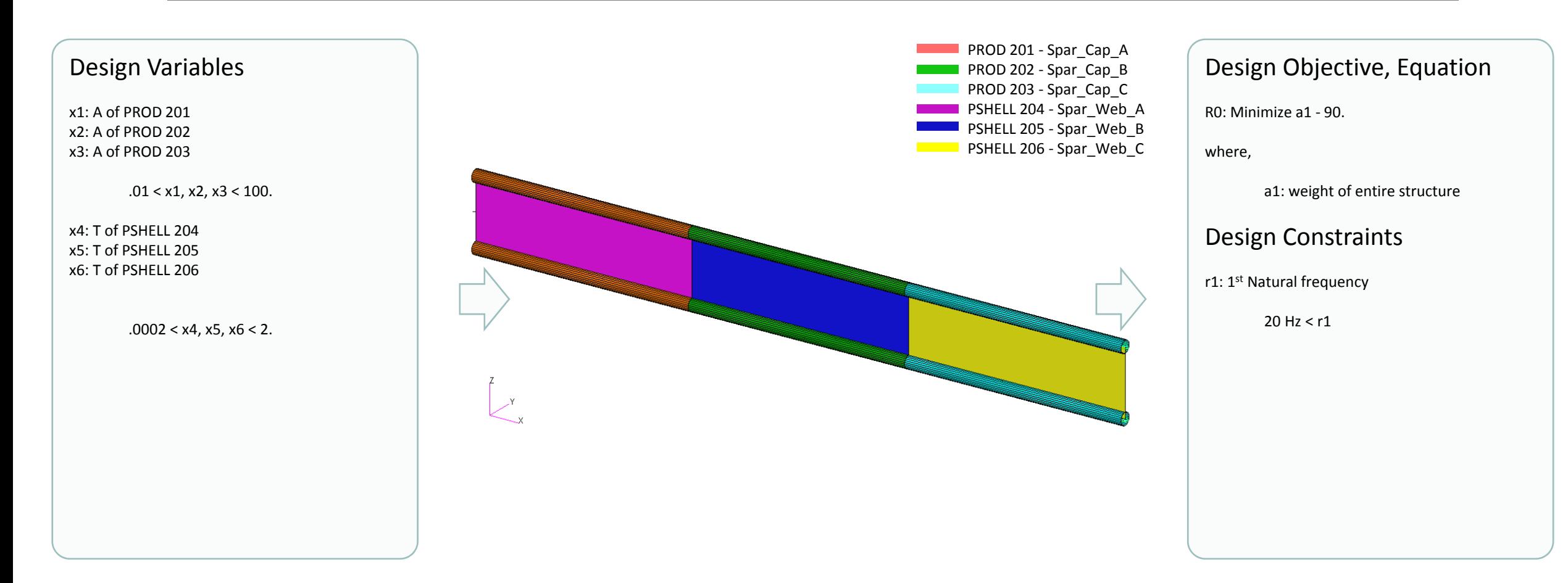

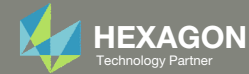

## More Information Available in the Appendix

The Appendix includes information regarding the following:

- Frequently Asked Questions
	- There are thousands of properties that have been identified as designable. How can the properties best be sorted so the thicknesses can be .<br>Step 2 - Select design properties set as design variables?Frequently Asked

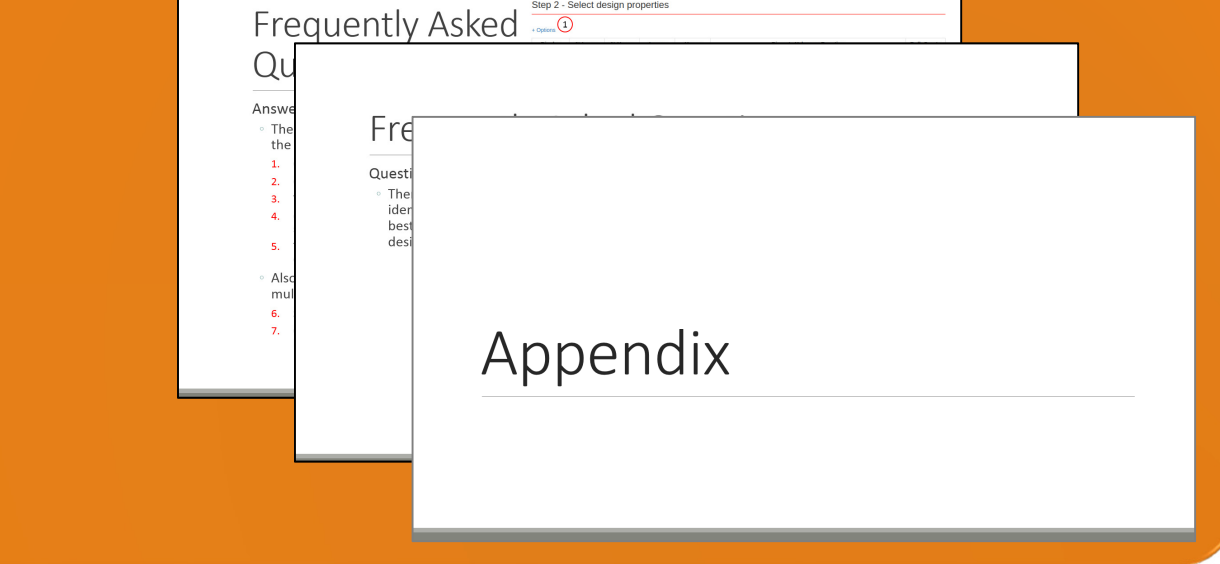

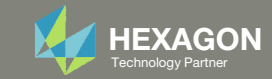

### Contact me

- Nastran SOL 200 training
- Nastran SOL 200 questions
- Structural or mechanical optimization questions
- Access to the SOL 200 Web App

christian@ the-engineering-lab.com

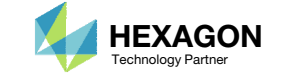

# Tutorial

Questions? Email: christian@ the-engineering-lab.com Hexagon 7 Technology Partners Partners Partners Partners Par

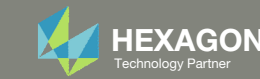

## Tutorial Overview

- 1.Start with <sup>a</sup> .bdf or .dat file
- 2. Use the SOL 200 Web App to:
	- $\circ$  Convert the .bdf file to SOL 200
		- $\circ$ Design Variables
		- Design Objective
		- Design Constraints
	- $\circ$ **Perform optimization with Nastran SOL 200**
- 3.Plot the Optimization Results
- 4. Update the original model with optimized parameters

#### **Special Topics Covered**

**Equation Driven Objective** ‐ MSC Nastran includes <sup>a</sup> list of quantities that can be set as objectives or constraints. In addition, custom user defined equations may be specified and be set as objectives or constraints. This tutorial details the process in defining custom equations.

#### **Equation Objective**

Minimize  $f = a1 - 90.0$ 

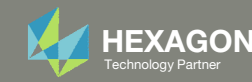

## SOL 200 Web App Capabilities

#### Compatibility

- Google Chrome, Mozilla Firefox or Microsoft Edge
- Windows and Red Hat Linux

• Installable on <sup>a</sup> company laptop, workstation or server. All data remains within your company.

The Post‐processor Web App and HDF5 Explorer are free to MSC Nastran users.

#### Benefits

entries.

- REAL TIME error detection. 200+error validations.
- REALT TIME creation of bulk data
- Web browser accessible
- Free Post‐processor web apps
	- +80 tutorials

#### Web Apps

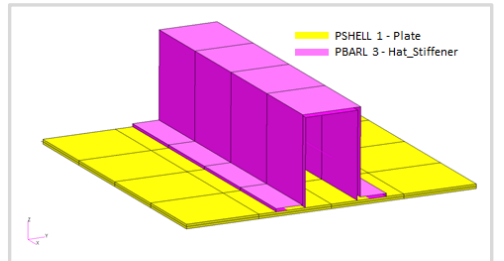

**Web Apps for MSC Nastran SOL 200** Pre/post for MSC Nastran SOL 200. Support for size, topology, topometry, topography, multi‐model optimization.

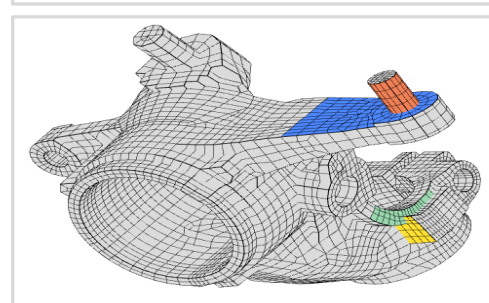

**Shape Optimization Web App** Use <sup>a</sup> web application to configure and perform shape optimization.

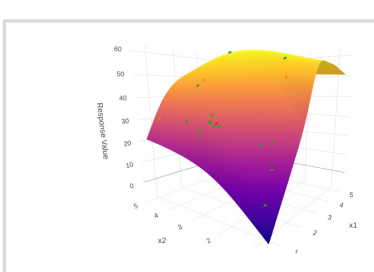

**Machine Learning Web App** Bayesian Optimization for nonlinear response optimization (SOL 400)

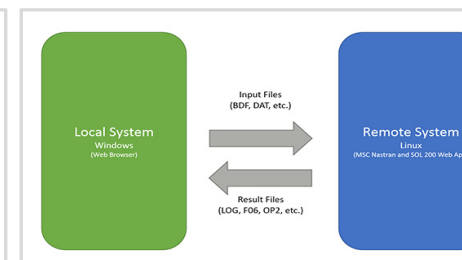

**Remote Execution Web App** Run MSC Nastran jobs on remote Linux or Windows systems available on the local network

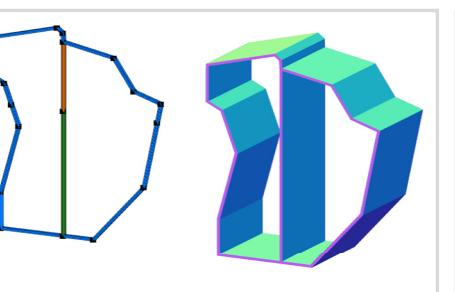

**PBMSECT Web App** Generate PBMSECT and PBRSECT entries graphically

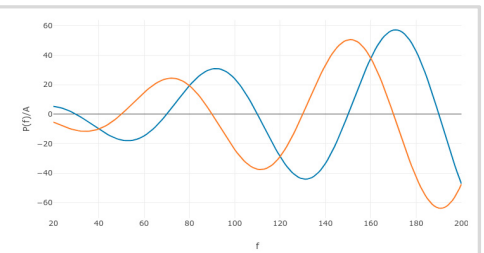

**Dynamic Loads Web App** Generate RLOAD1, RLOAD2 and DLOAD entries graphically

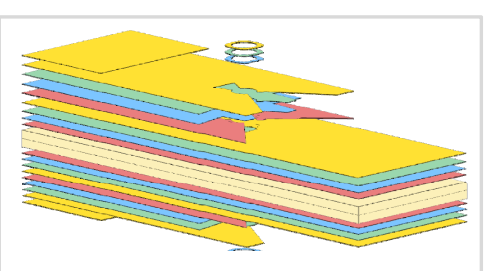

**Ply Shape Optimization Web App** Optimize composite ply drop‐off locations, and generate new PCOMPG entries

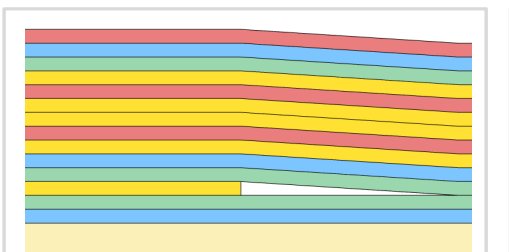

**Stacking Sequence Web App** Optimize the stacking sequence of composite laminate plies

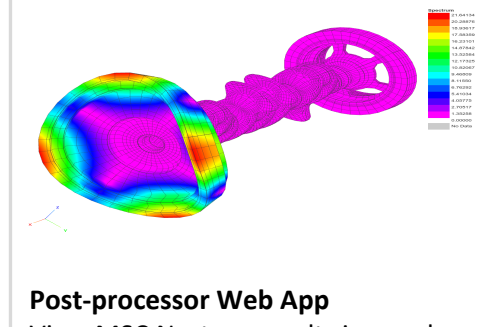

View MSC Nastran results in <sup>a</sup> web browser on Windows and Linux

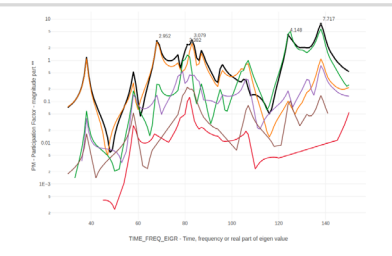

**HDF5 Explorer Web App** Create graphs (XY plots) using data from the H5 file

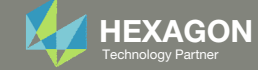

## Before Starting

 Ensure the Downloads directory is empty in order to prevent confusion with other files

- Throughout this workshop, you will be working with multiple file types and directories such as:
	- .bdf/.dat
	- nastran\_working\_directory
	- .f06, .log, .pch, .h5, etc.
- To minimize confusion with files and folders, it is encouraged to start with <sup>a</sup> clean directory.

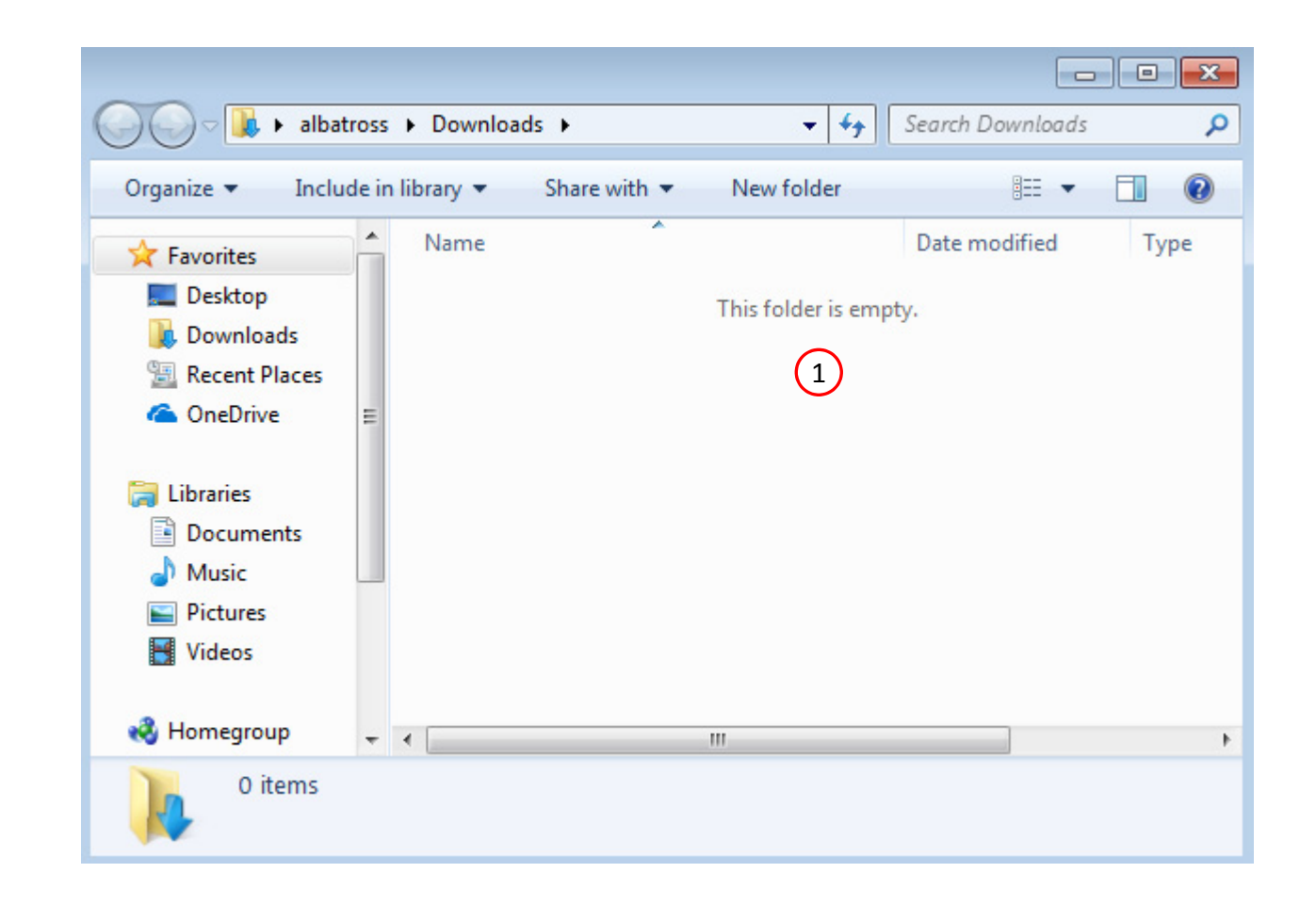

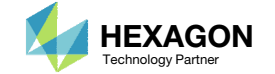

The Engineering Lab

## Go to the User's Guide

Click on the indicated link

• The necessary BDF files for this tutorial are available in the Tutorials

### Select a web app to begin Before After Optimization for SOL 200 Multi Model Optimization Machine Learning | Parameter **HDF5 Explorer** Viewer Study **Tutorials and User's Guide**  $\blacksquare$  section of the User's Guide.  $\blacksquare$ Full list of web apps

SOL 200 Web App

Questions? Email: christian@ the-engineering-lab.com  $\blacksquare$  HEXAGON Technology Partner 11

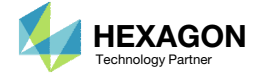

## Obtain Starting Files

- Find the indicated example
- Click Link
- The starting file has been downloaded

 When starting the procedure, all the necessary BDF files must be collected together.

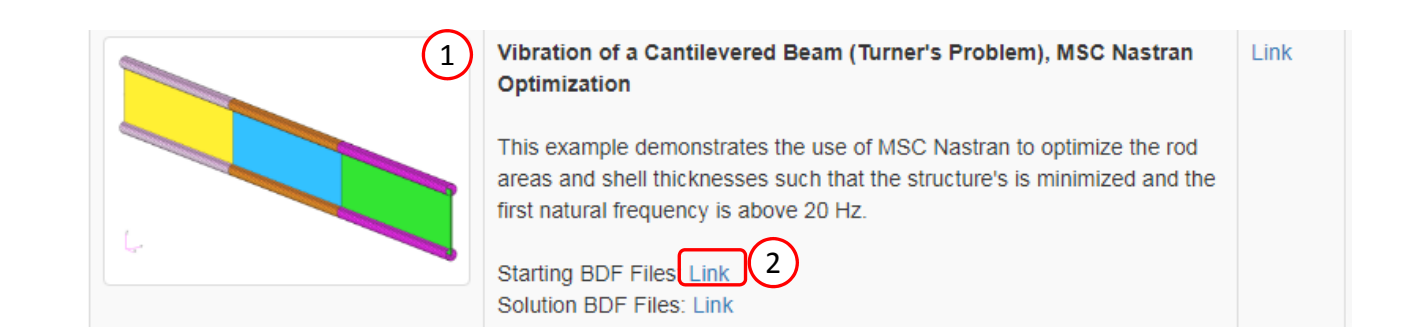

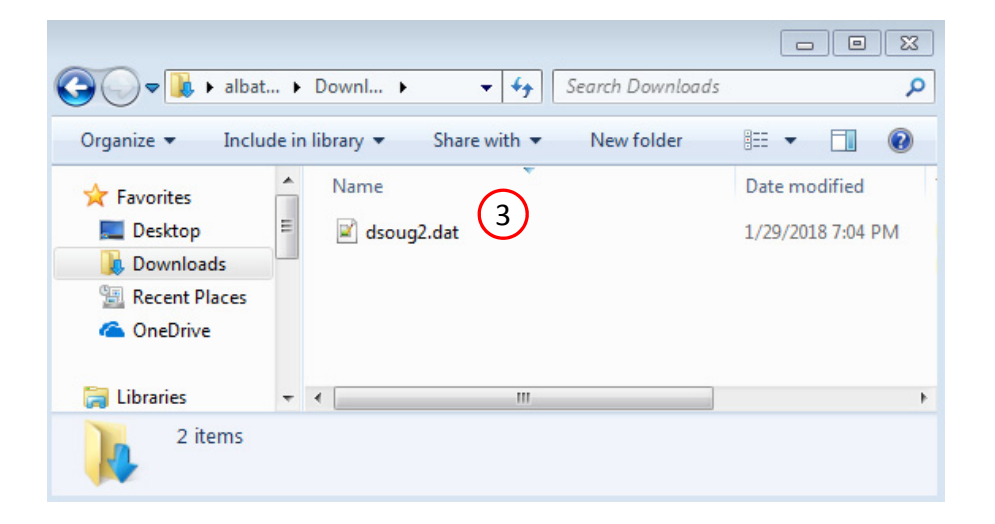

Questions? Email: christian@ the-engineering-lab.com  $\blacksquare$  HEXAGON Technology Partner 12

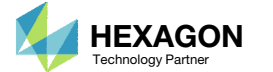

## Open the Correct Page

Click on the indicated link

- • MSC Nastran can perform many optimization types. The SOL 200 Web App includes dedicated web apps for the following:
	- • Optimization for SOL 200 (Size, Topology, Topometry, Topography, Local Optimization, Sensitivity Analysis and Global Optimization)
	- Multi Model Optimization
	- •Machine Learning
- •• The web app also features the HDF5 Explorer, <sup>a</sup> web application to extract results from the H5 file type.

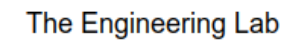

## SOL 200 Web App Select a web app to begin Before  $\left( 1\right)$ Optimization for SOL 200 Multi Model Optimization Machine Learning | Parameter **HDF5** Explorer **Viewer** Study **Tutorials and User's Guide** Full list of web apps

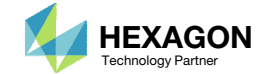

## Upload BDF Files  $\begin{bmatrix} 2 \end{bmatrix}$

- Click 1. Select Files and select dsoug2.dat
- Click Upload Files

#### The process starts by uploading all the necessary BDF files. The BDF files can be files of your own or files found in the Tutorials section of the User's Guide.

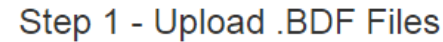

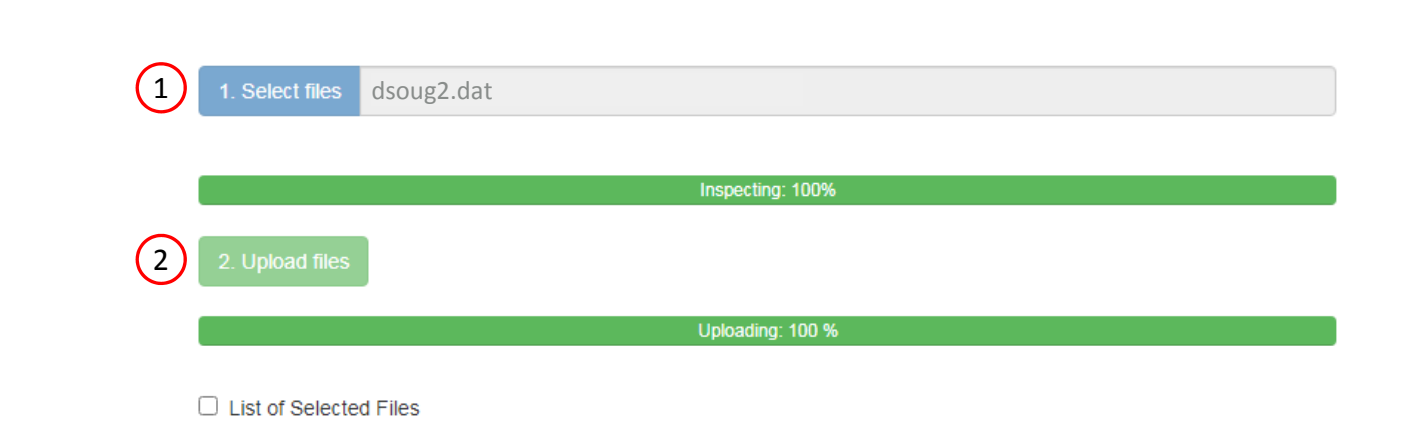

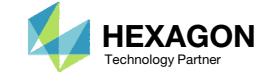

### Create Design Variables

- 1. In the search box, type 'a'
- 2. Click on the plus (+) icons to set the areas as design variables
- 3. Specify the lower bound as .01 for design variables x1, x2, and x3
- 4. Specify the upper bound as 100. for design variables x1, x2, and x3
- Each step has hidden functionality for advanced users. The visibility is controlled by clicking  $+$  Options
- If the property entry, e.g. PSHELL, was given <sup>a</sup> name in Patran, e.g. Car Door, the name can be shown by marking the checkbox titled Entry Name.

#### Step 1 - Select design properties

#### + Options

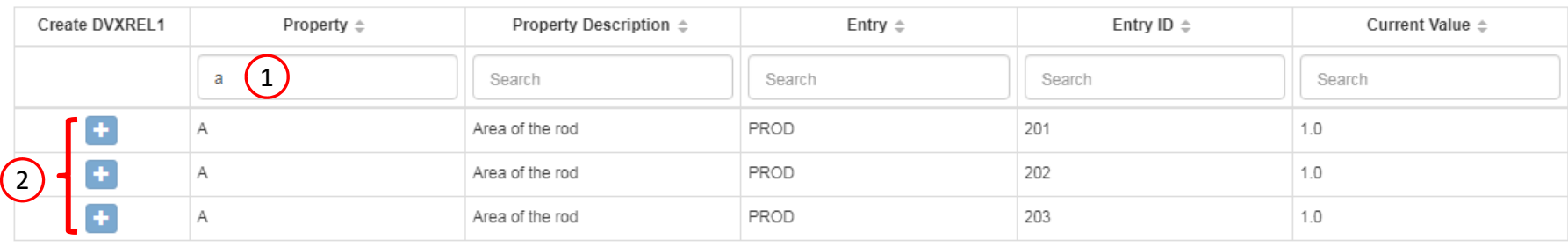

#### Step 2 - Adjust design variables

**\*** Delete Visible Rows

#### + Options

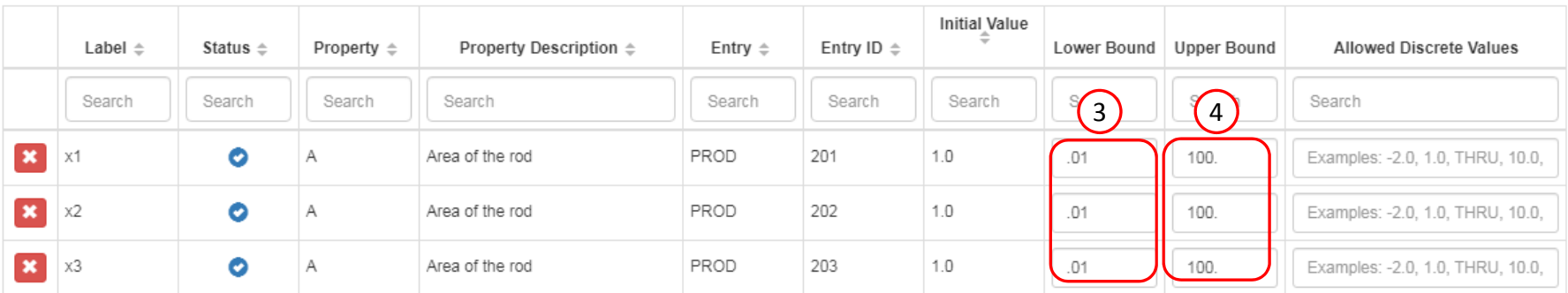

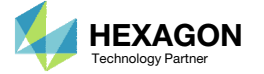

## Create Design Variables

- 1. In the search box, type 't'
- 2. Click on the plus (+) icons to set the thicknesses as design variables
- Click 10 on the pagination bar
- Specify the lower bound as .0002 for design variables x4, x5, and x6
- Specify the upper bound as 2.0 for design variables x4, x5, and x6
- •• In some instances, the optimizer will vary <sup>a</sup> positive design variable and make it negative, e.g. <sup>a</sup> thickness of .08 becomes ‐.01 in <sup>a</sup> weight minimization optimization. Certain properties, such as thickness or beam cross sections should never be negative. The lower bound in this example is set to .002 to avoid <sup>a</sup> negative variable during the optimization.

Step 1 - Select design properties

#### + Options

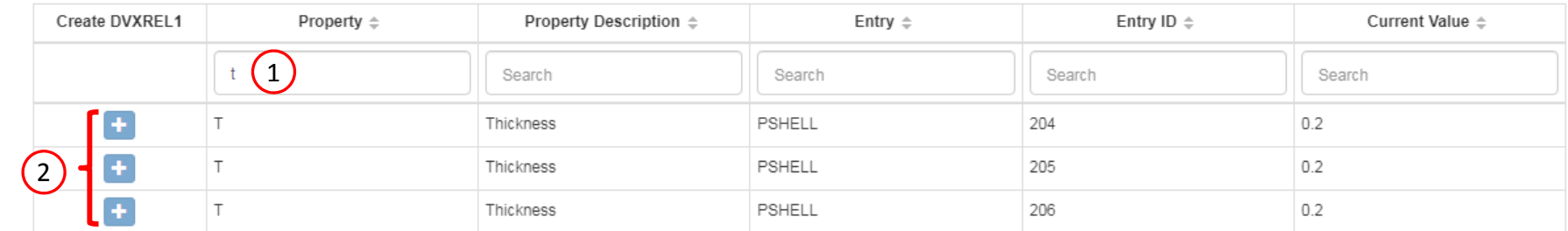

#### Step 2 - Adjust design variables

**\*** Delete Visible Rows

#### + Options

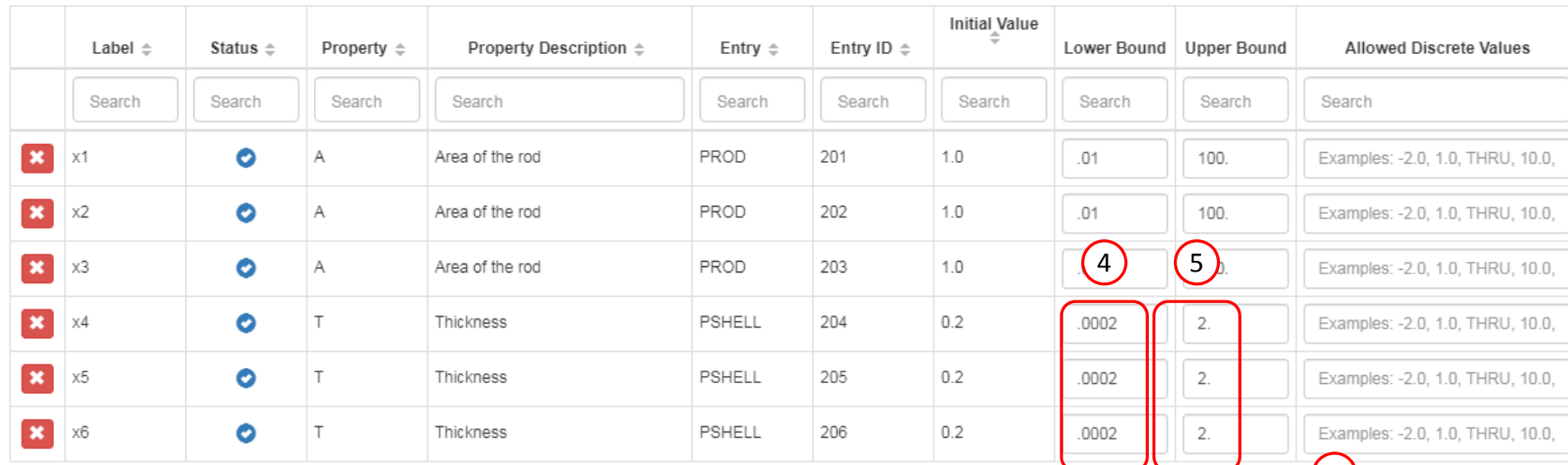

Questions? Email: christian@ the-engineering-lab.com  $\blacksquare$  HEXAGON Technology Partner

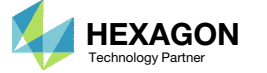

30

40

50

20

3

 $5<sub>5</sub>$  $10$ 

## Create Design Objective

#### Click on Objective

2. Click on Equation Objective

- There are 2 methods of setting an objective.
	- Method 1 Select <sup>a</sup> objective from <sup>a</sup> given list of responses, e.g. Weight, Volume, etc.
	- Method 2 Create an equation.
- This example uses Method 2 for the objective.

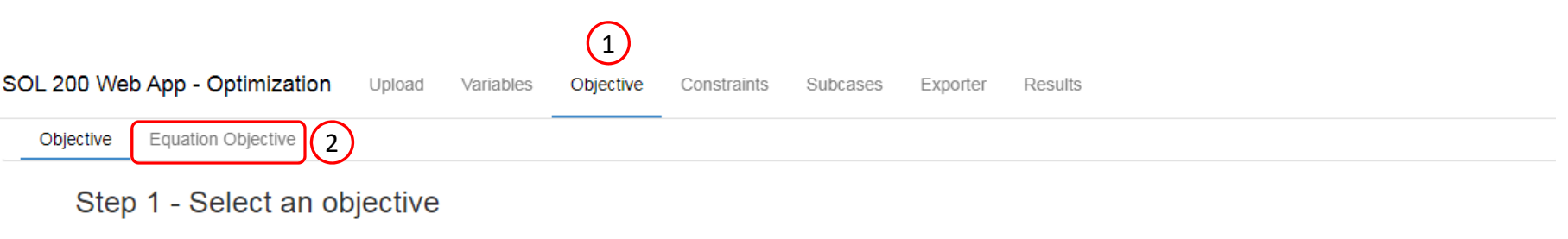

#### Select an analysis type

SOL 101 - Statics

#### Select a response

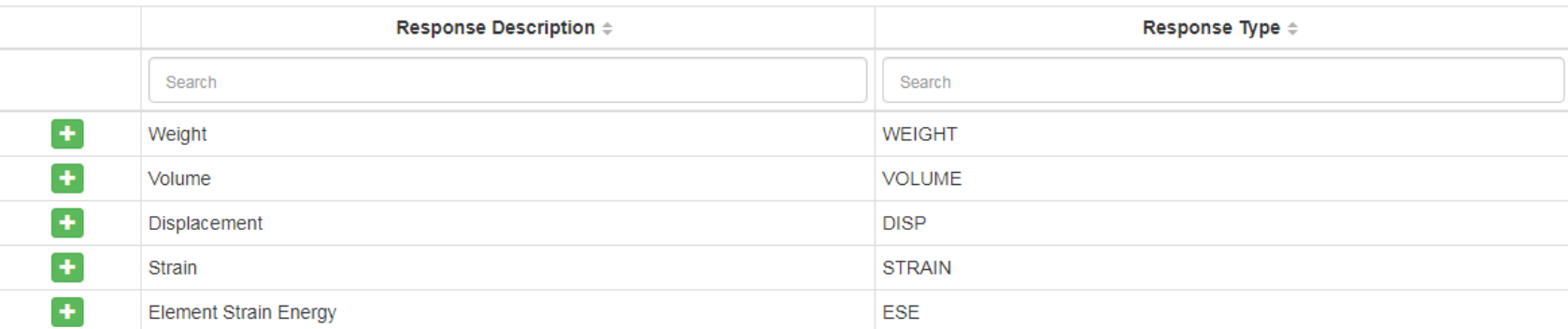

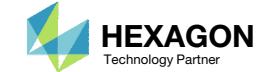

 $\checkmark$ 

#### Create Design Objective

- 1. Scroll to section: Step A ‐ Optional ‐ Create additional responses
- Click the plus (+) icon for Weight
- 3. A weight response a1 has been created
- 4. Scroll to section: Step 1 ‐ Adjust equation objective
- 5. Type in this equation:

a1 ‐ 90.0

Caution: Do not copy and paste this equation into the web app, sometimes PowerPoint will change the negative symbol from '‐' to '–' and will be carried over if you copy and paste. Manually type in the equation instead.

- • Suppose an analysis model is 10000 units of mass. If the design variables only impact .001 units of mass, then the sensitivities computed will be too small and the optimizer will be unable to minimize the weight. To over come this, the objective is set to the weight of only the design regions (Total weight minus the weight of the non-design region OR r0 <sup>=</sup> a1 ‐ 9999.999). With this new objective, the sensitivities are better conditioned, and the optimizer can minimize the weight.
- • Alternatively, the following option augments the objective so the objective reports the change/difference in the objective instead of the original objective. For example, Before: 10000 changes to 10002 After: 0 changes to

```
2.
```
• DOPTPRM OBJMOD 1

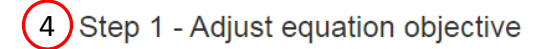

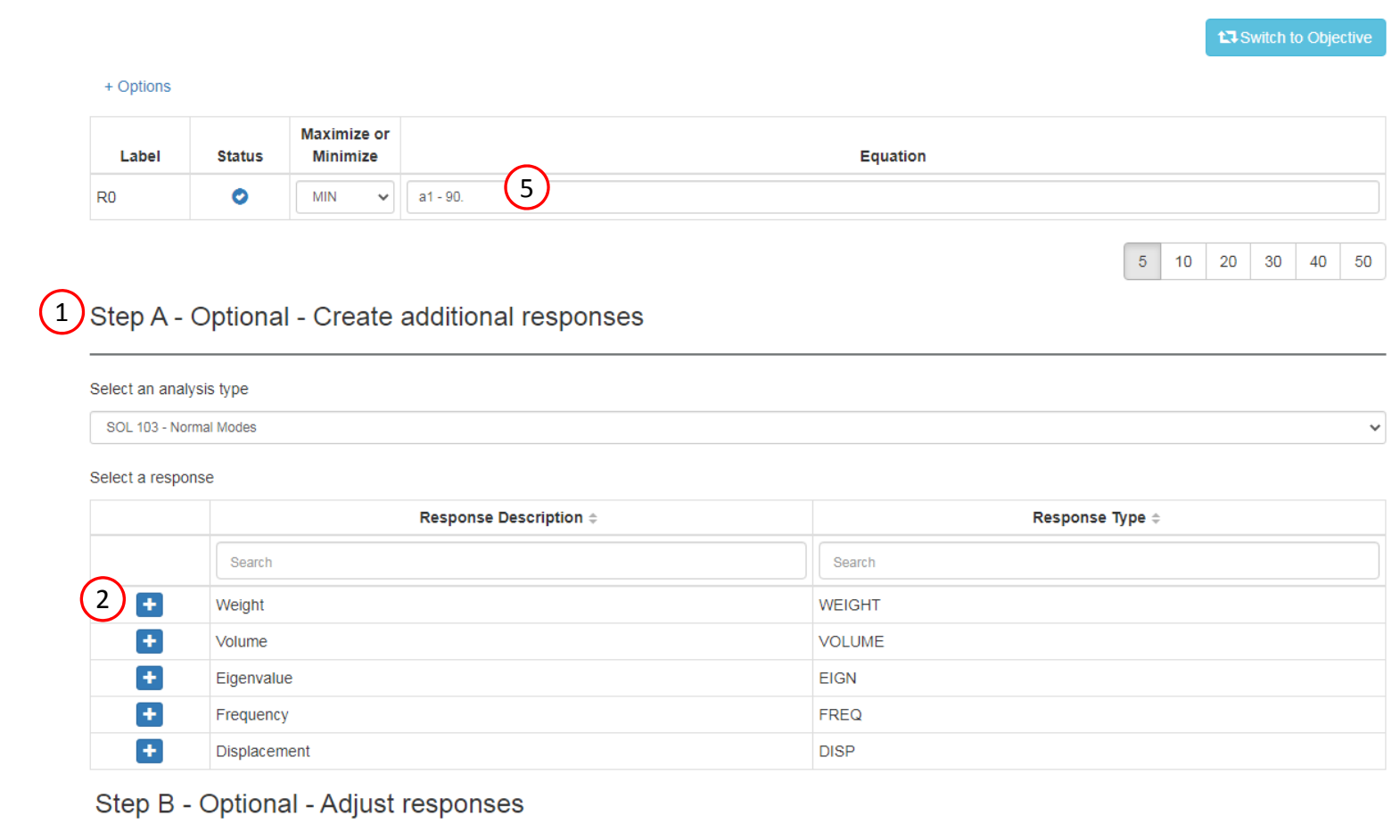

#### + Options

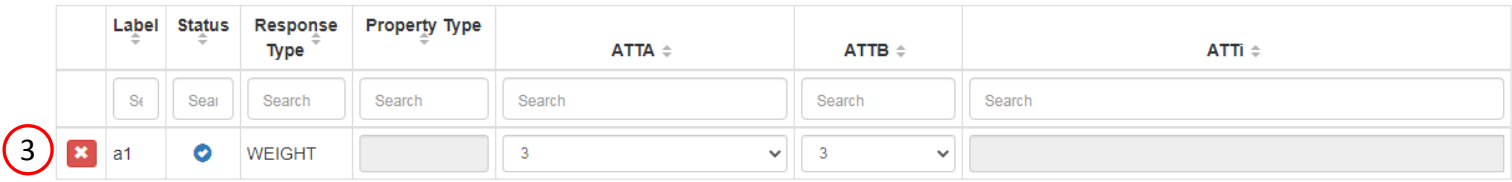

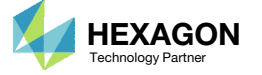

## Create Design Constraints

- Click Constraints
- Click the plus (+) icon for Frequency
- Configure the following for r1
	- ATTA: 1
	- Lower Allowed Limit: 20.0

(mode 1)

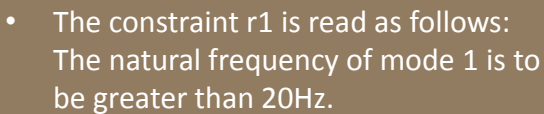

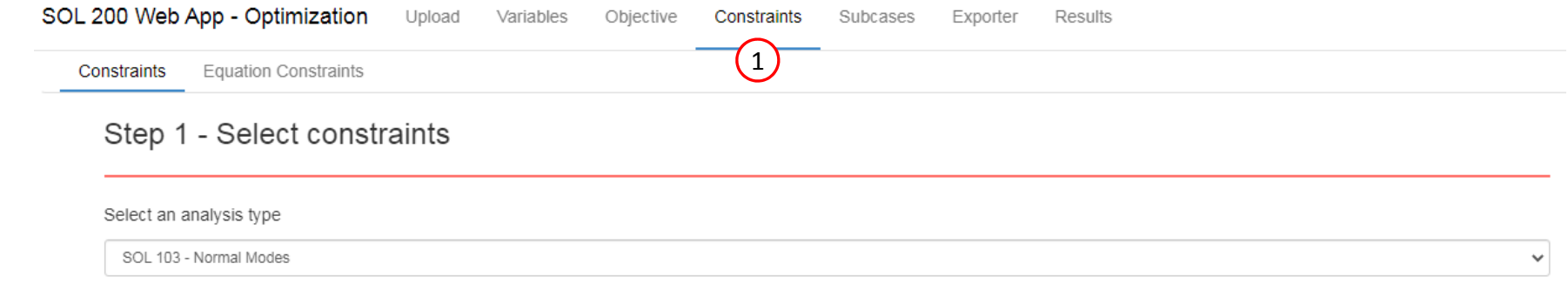

#### Select a response

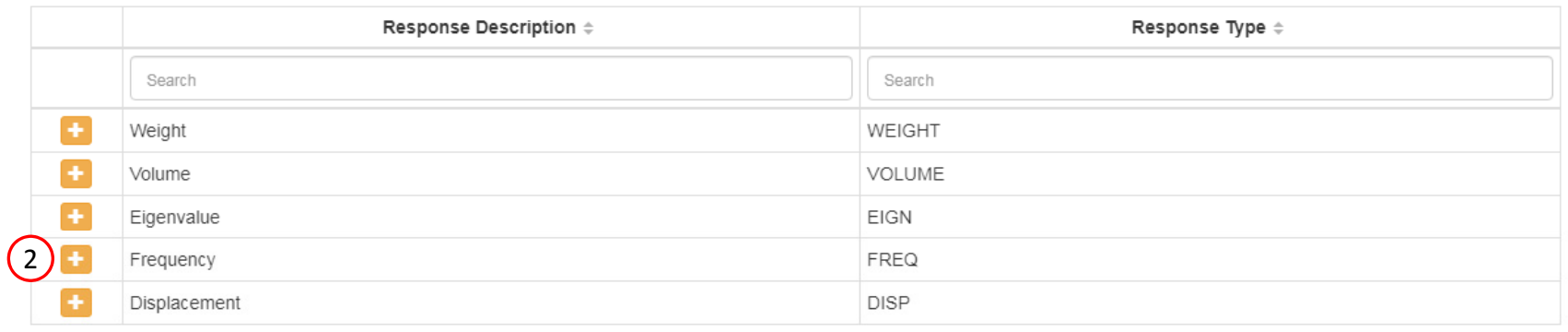

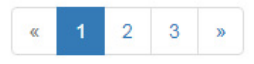

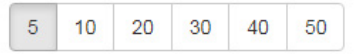

#### Step 2 - Adjust constraints

#### + Options

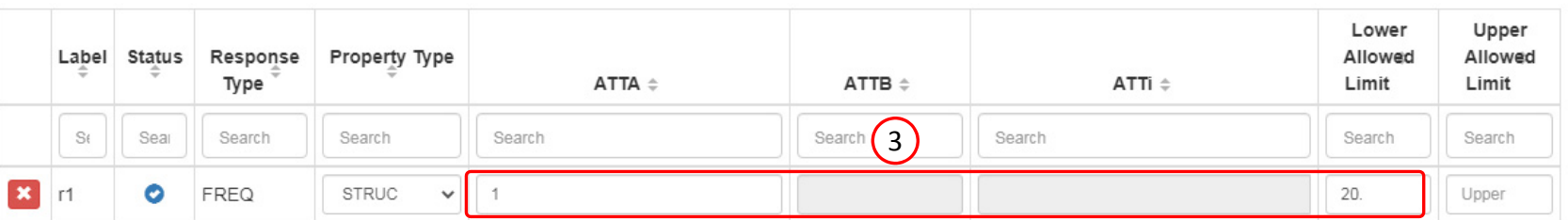

Questions? Email: christian@ the-engineering-lab.com **HEXAGON** Technology Partner 19

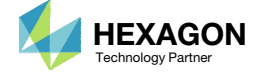

## Configure Settings

- 1. Click Settings
- 2. Scroll to section Result Files
- 3. Select one of the following H5 output options
	- Create the H5 file with MDLPRM
	- Create the H5 file with HDF5OUT

- The H5 file is used by the Postprocessor web app to display MSC Nastran results.
- The H5 file is used by the HDF5 Explorer to create graphs (XY Plots) of MSC Nastran results.

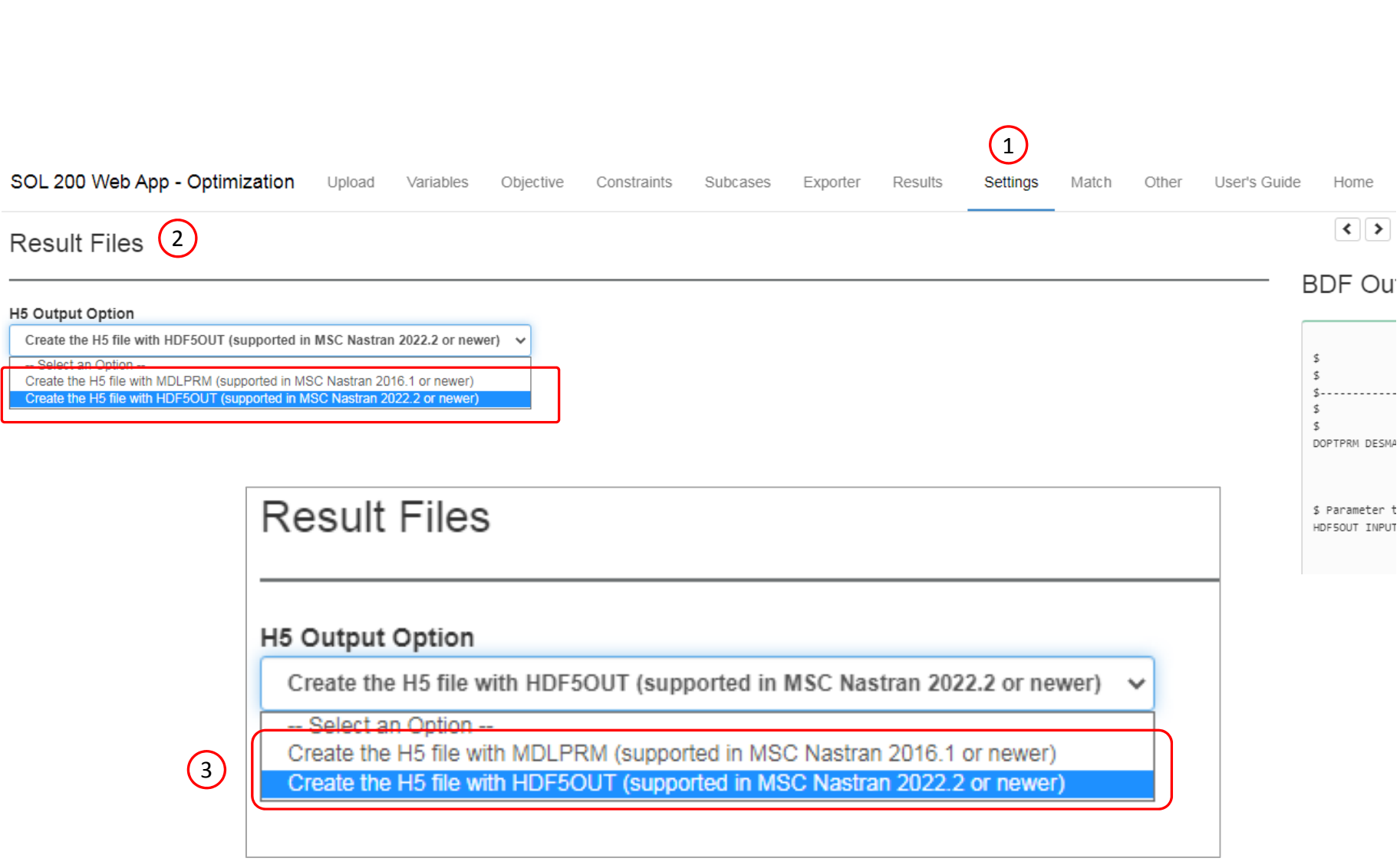

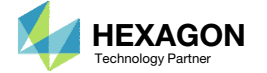

### Export New BDF Files

1. Click on Exporter

2. Click on Download BDF Files

• When the download button is clicked **the compact of the set of the compact of the compact of the compact of the compact of the compact of the compact of the compact of the compact of the compact of the compact of the com** a new file named "nastran\_working\_directory" is downloaded. If the file already exists in your local folder, the folder name is appended with <sup>a</sup> number, e.g. "nastran\_working\_directory (1).zip"

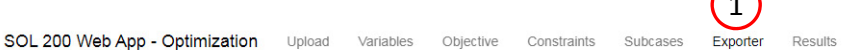

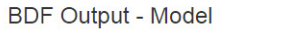

 $form = formatted, unit = 52$ 

SUBTITLE = TURNER'S PROBLEM ECHO = NONE DESOBJ(MIN) = 9000000 \$ DESGLB STot

TIME 10 **SOL 200** CEND

SUBCASE 1  $ANALYSIS = MODES$  $DESUB = 40000001$ \$ DRSPAN Slot

 $METHOD = 1$ BEGIN BULK INCLUDE './design\_model.bdf'

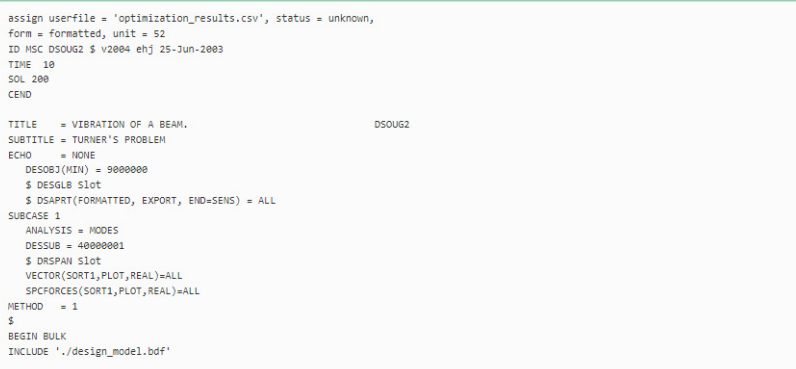

 $\bigcap$ 

#### **Download BDF Files**

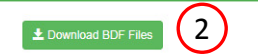

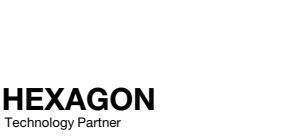

 $\langle \rangle$ 

 $=$ 

BDF Output - Design Model

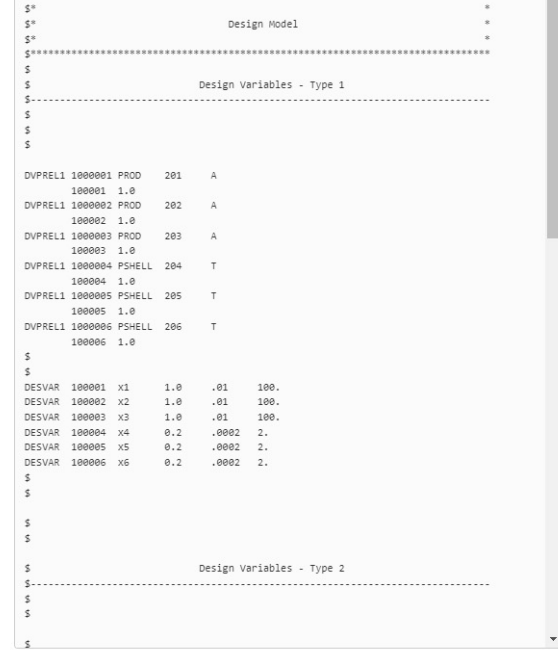

Developed by The Engineering Lab

## Perform the **Optimization** with Nastran SOL 200

- 1. A new .zip file has been downloaded
- 2. Right click on the file
- Click Extract All
- 4. Click Extract on the following window
- Always extract the contents of the ZIP file to <sup>a</sup> new, empty folder.

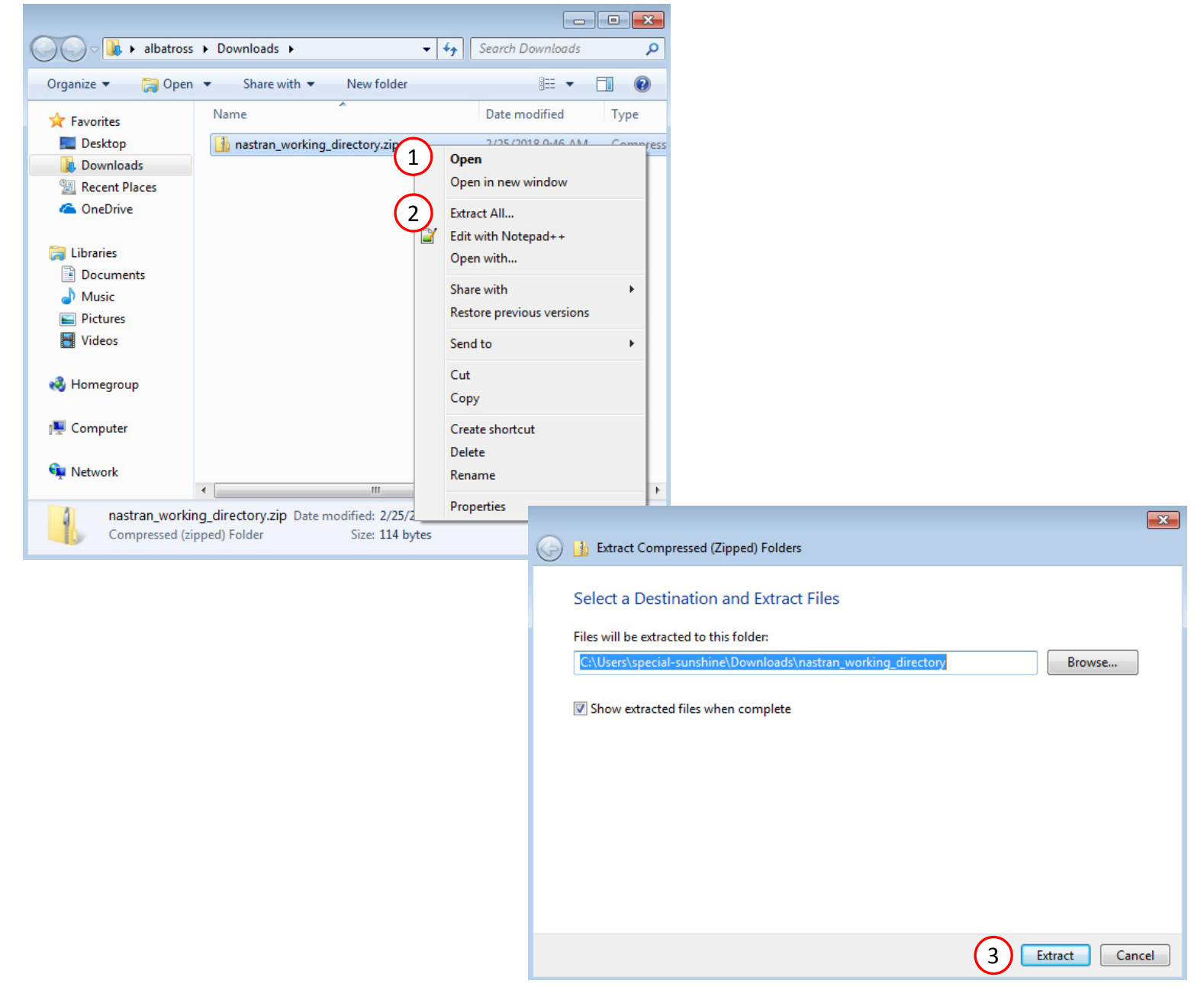

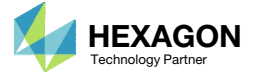

### Perform the Optimization with Nastran SOL 200

- 1. Inside of the new folder, double click on Start MSC Nastran
- Click Open, Run or Allow Access on any subsequent windows
- 3.MSC Nastran will now start
- After <sup>a</sup> successful optimization, the results will be automatically displayed as long as the following files are present: BDF, F06 and LOG.
- One can run the Nastran job on <sup>a</sup> remote machine as follows: 1) Copy the BDF files and the INCLUDE files to a remote machine. 2) Run the MSC Nastran job on the remote machine. 3) After completion, copy the BDF, F06, LOG, H5 files to the local machine. 4) Click "Start MSC Nastran" to display the results.

#### **Using Linux?**

Follow these instructions: 1) Open Terminal 2) Navigate to the nastran\_working\_directory cd ./nastran\_working\_directory 3) Use this command to start the process ./Start\_MSC\_Nastran.sh

In some instances, execute permission must be granted to the directory. Use this command. This command assumes you are one folder level up.

sudo chmod ‐R u+x ./nastran\_working\_directory

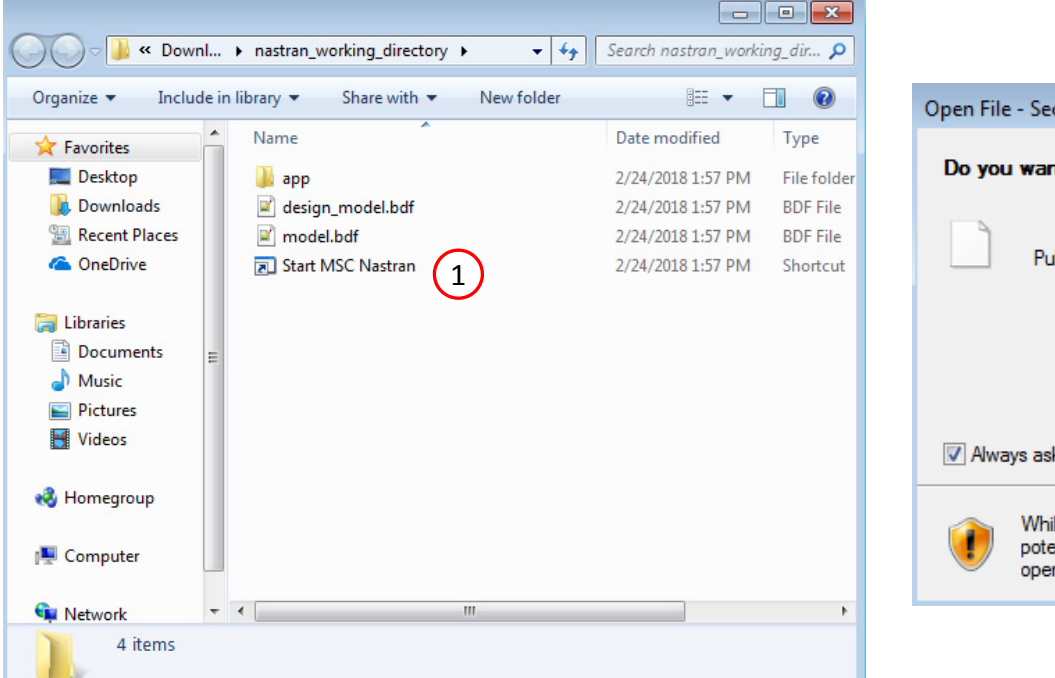

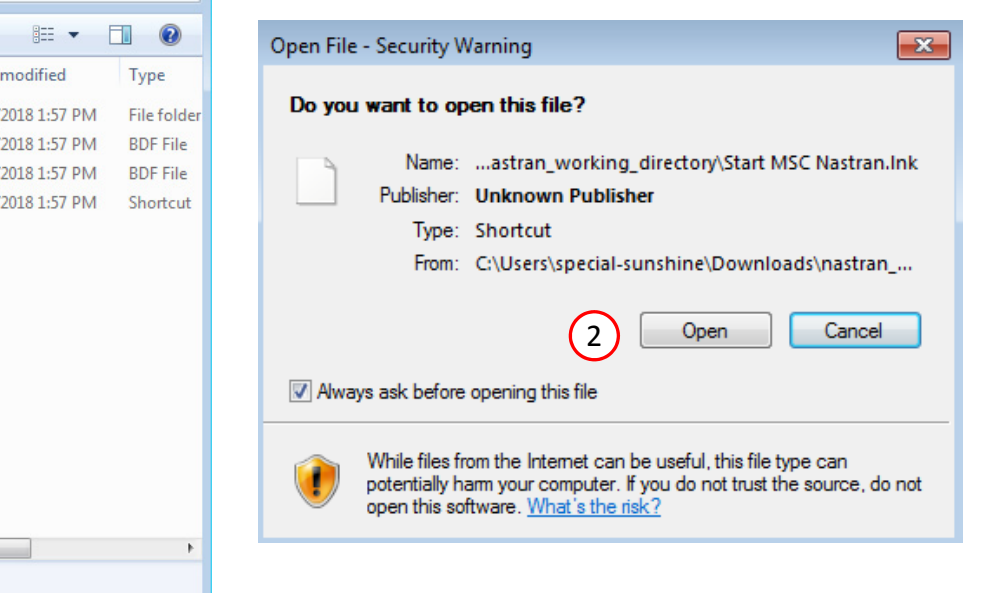

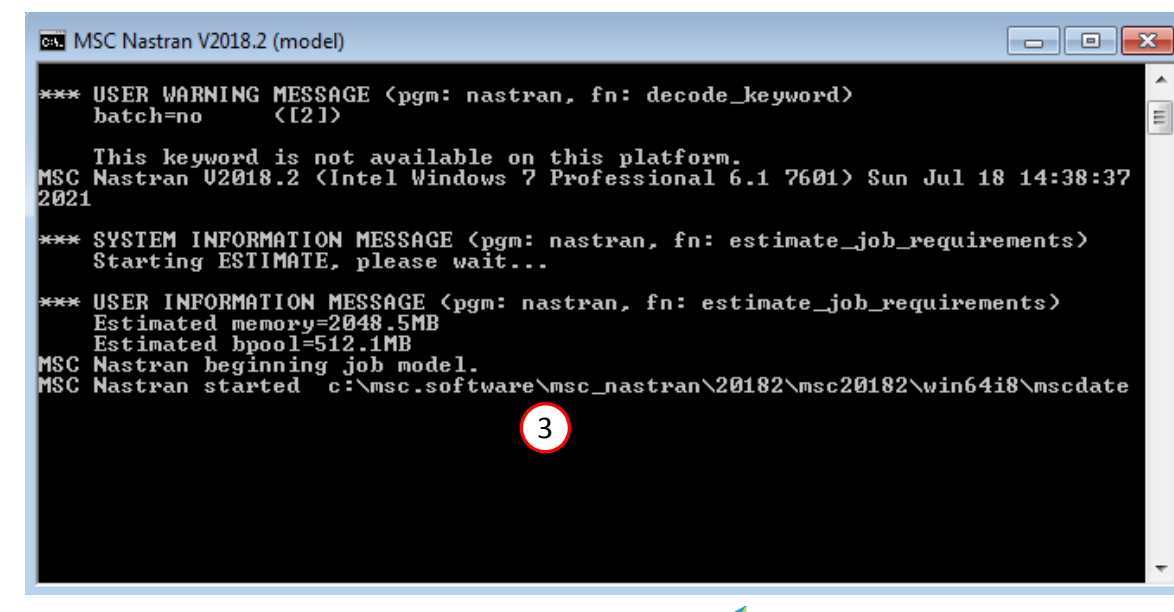

Questions? Email: christian@ the-engineering-lab.com  $\blacksquare$  HEXAGON Technology Partner 23

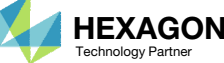

#### SOL 200 Web App - Status

#### ₩ Python MSC Nastran

#### **Status**

1. While MSC Nastran is running, <sup>a</sup> status page will show the current state of MSC Nastran

Status

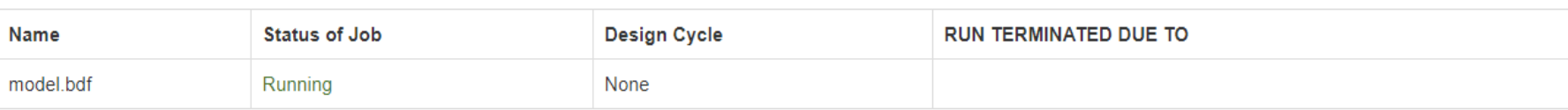

• The status of the MSC Nastran job is reported on the Status page. Note that Windows 7 users will experience <sup>a</sup> delay in the status updates. All other users of Windows 10 and Red Hat Linux will see immediate status updates.

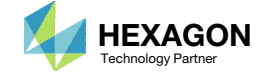

### Review **Optimization** Results

After MSC Nastran is finished, the results will be automatically uploaded.

- 1. Ensure the messages shown have green checkmarks. This is indication of success. Any red icons indicate challenges.
- The final value of objective, normalized constraints (not shown) and design variables can be reviewed.
- • After an optimization, the results will be automatically displayed as long as the following files are present: BDF, F06 and LOG.
- The total weight of the structure is  $\sim$ 110 units of mass, but the Objective plot is reporting an initial mass of ~20. Recall earlier that the equation objective was set as follows: R0 <sup>=</sup> a1 ‐ 90, where a1 <sup>=</sup>  $^{\sim}$ 110. After evaluation, the initial objective is  $R0 = \gamma 20$ .

#### Final Message in .f06

RUN TERMINATED DUE TO HARD CONVERGENCE TO AN OPTIMUM AT CYCLE NUMBER =  $6.$ 

#### Objective

1

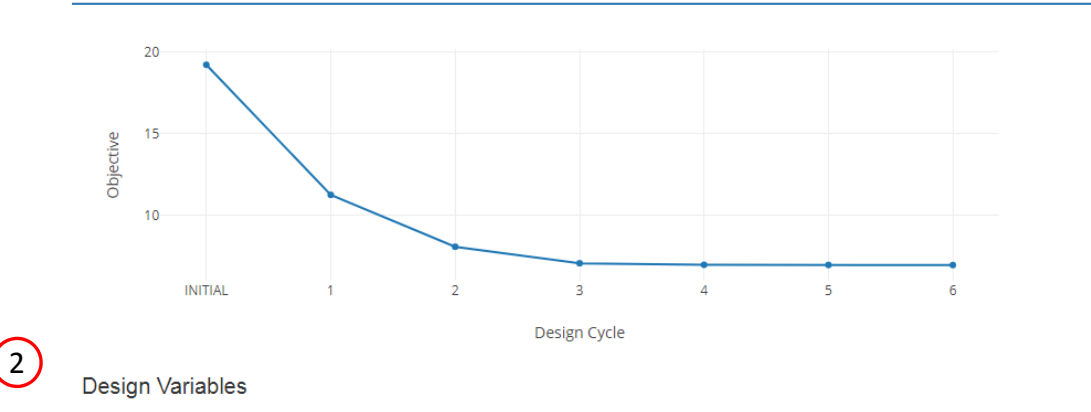

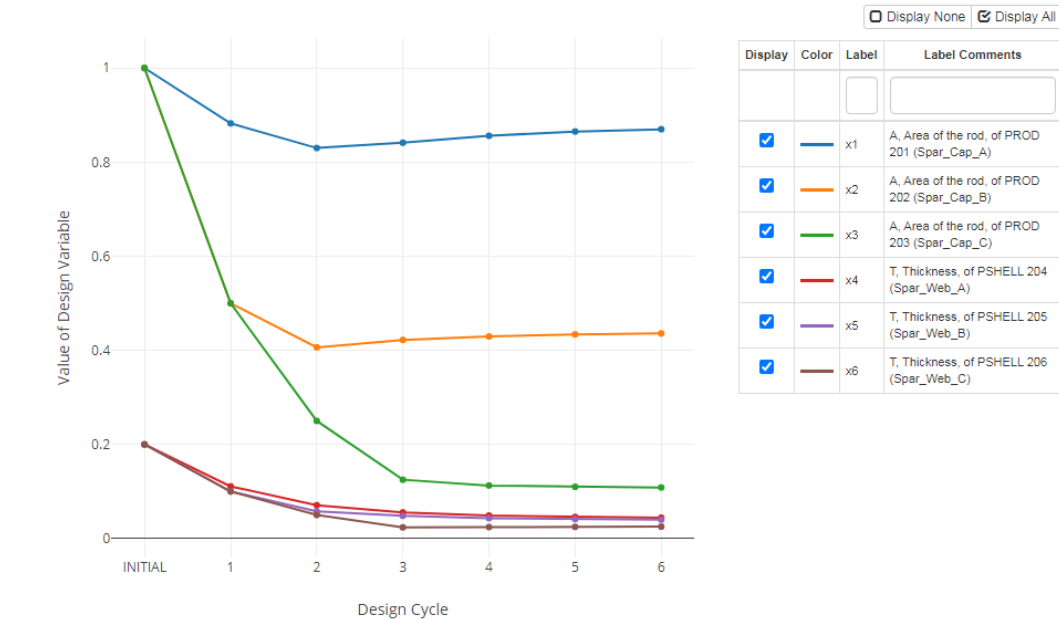

Questions? Email: christian@ the-engineering-lab.com  $\blacksquare$  HEXAGON Technology Partner 25

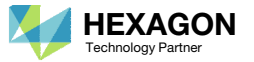

Home

## Results

#### Before Optimization

- Weight: 19.2 lbs.
- 1st Natural Frequency: 26 Hz

#### After Optimization

- Weight: 6.97 lbs.
- 1st Natural Frequency: 20 Hz

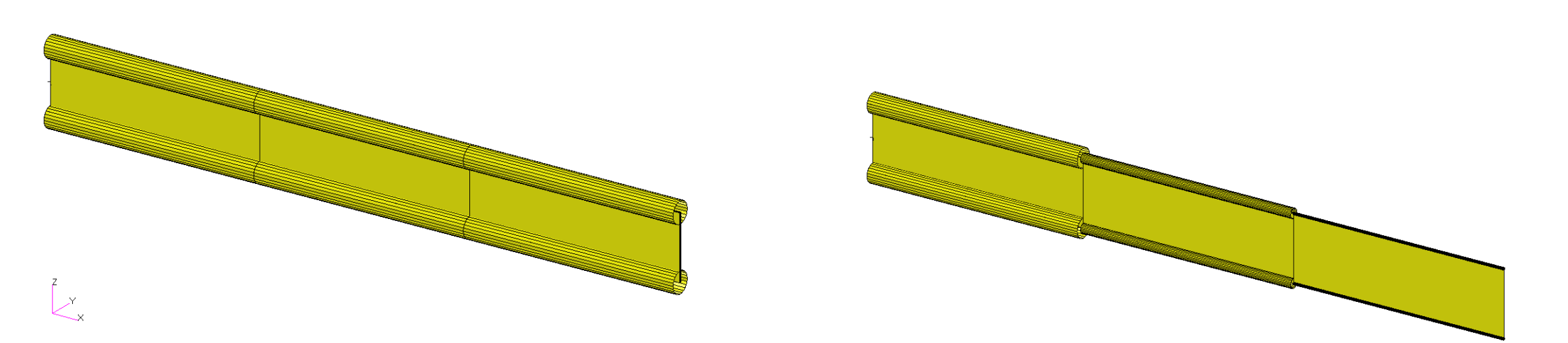

*MSC Nastran Design Sensitivity and Optimization User's Guide Chapter 8 ‐ Example Problems ‐ Vibration of <sup>a</sup> Cantilevered Beam (Turner's Problem)*

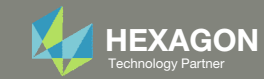

- 1. The original input files, e.g. DAT, BDF, etc., contains the original values for the designed properties. These original values must be updated to use the new and optimized values.
- A new BDF file has been created in nastran\_working\_directory/workspace\_b/ model final.bdf.
- 3. The file model\_final.bdf is <sup>a</sup> copy of the original input files but the original values for the designed properties have been updated to use the optimized values.
- • If you were using multiple INCLUDE files, model\_final.bdf is <sup>a</sup> combination of all INCLUDE files. The next few slides discuss an alternative method of using the PCH to BDF web app to update the values for the designed properties while preserving separate INCLUDE files.

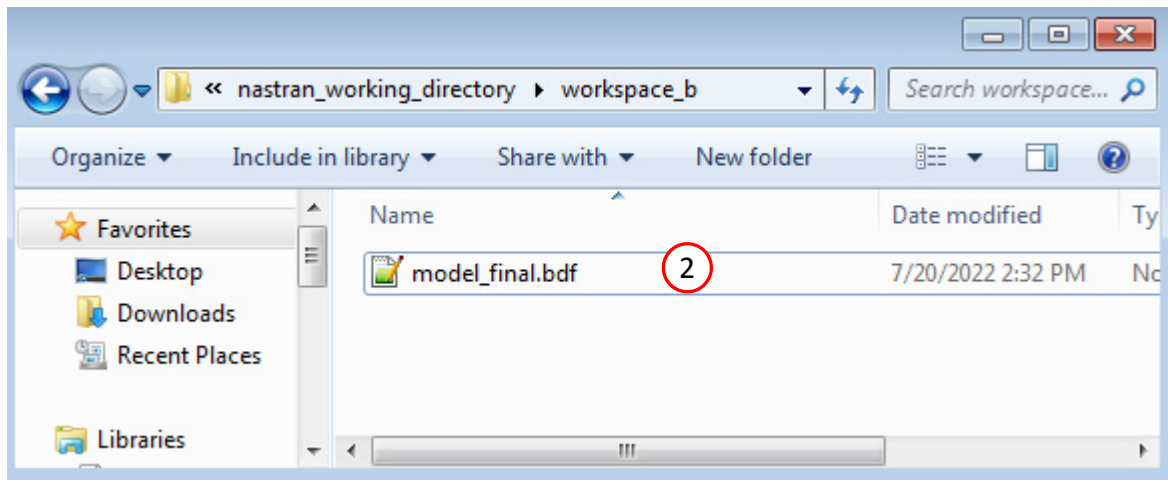

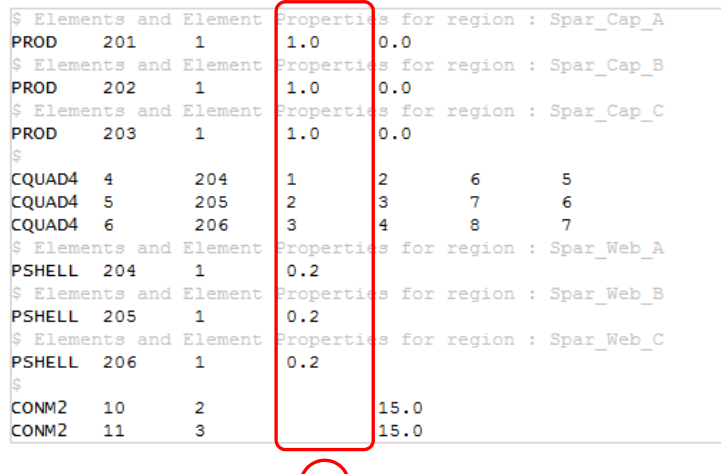

1

#### Original Input Files Updated BDF File (model\_final.bdf)

3

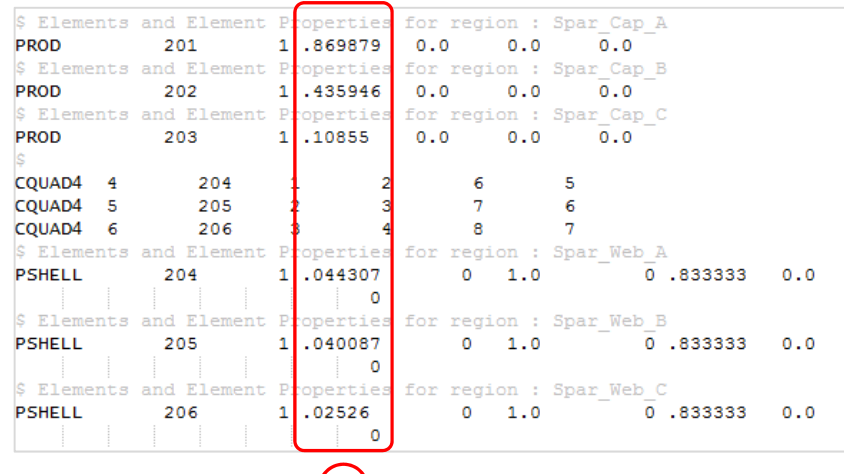

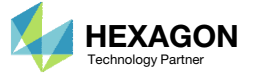

- Click Results
- Click PCH to BDF

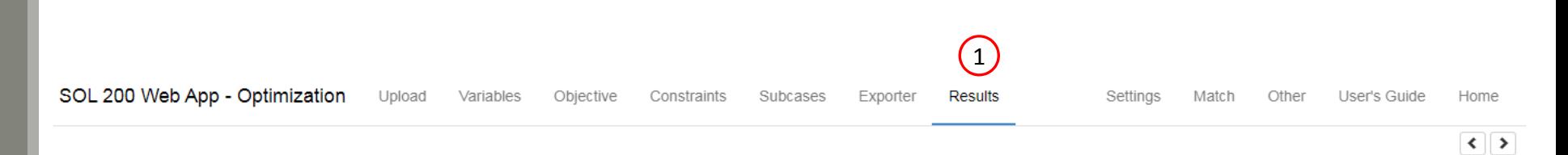

#### Select a Results App

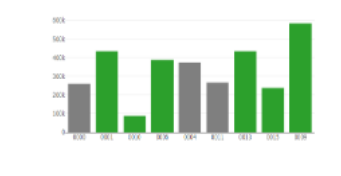

**Global Optimization (multiopt.log)** 

 $\label{eq:1} \text{superspace} \quad \text{where} \quad \text{and} \quad \text{and} \quad \text{and} \quad \text{and}$ 

Responses (.f06)

*ARUCUM*<br>REVIEWARD

**ALC: MITCHER BOOTS** 

 $\begin{array}{lll} \textbf{1.222} & \textbf{0.233} & \textbf{0.243} & \textbf{0.253} \\ \textbf{1.333} & \textbf{0.253} & \textbf{0.253} & \textbf{0.253} \\ \textbf{1.333} & \textbf{0.253} & \textbf{0.253} & \textbf{0.253} \\ \textbf{1.333} & \textbf{0.253} & \textbf{0.253} & \textbf{0.253} \\ \textbf{1.333} & \textbf{0.253} & \textbf{0.253} & \textbf$ 

 $100 - 10$ 

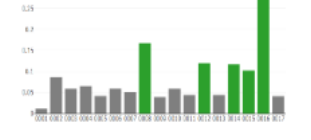

Global Optimization Type 2 (.f06)

Sensitivities (.csv)

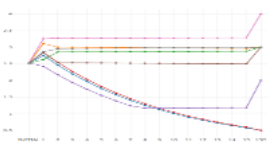

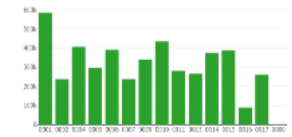

Local Optimization (.f06)

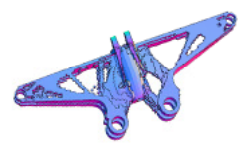

Topology Viewer (.des)

Parameter Study (.f06)

### **Miscellaneous Apps**

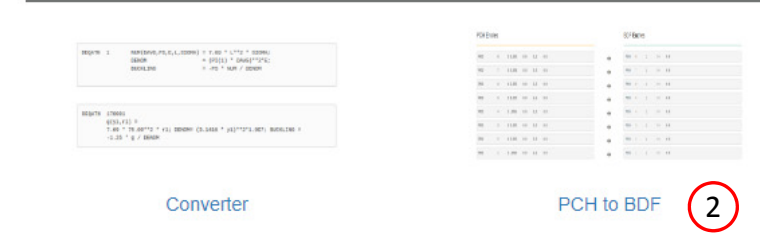

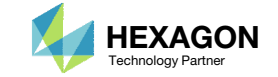

The original .bdf/.dat file has old information about the properties. The properties will be updated.

- 1. Select the model.pch file
- 2. Select the original file: dsoug2.dat
- 3. A summary of updates that will be performed are shown
- Click Download and <sup>a</sup> new updated BDF file is downloaded

#### SOL 200 Web App - PCH to BDF

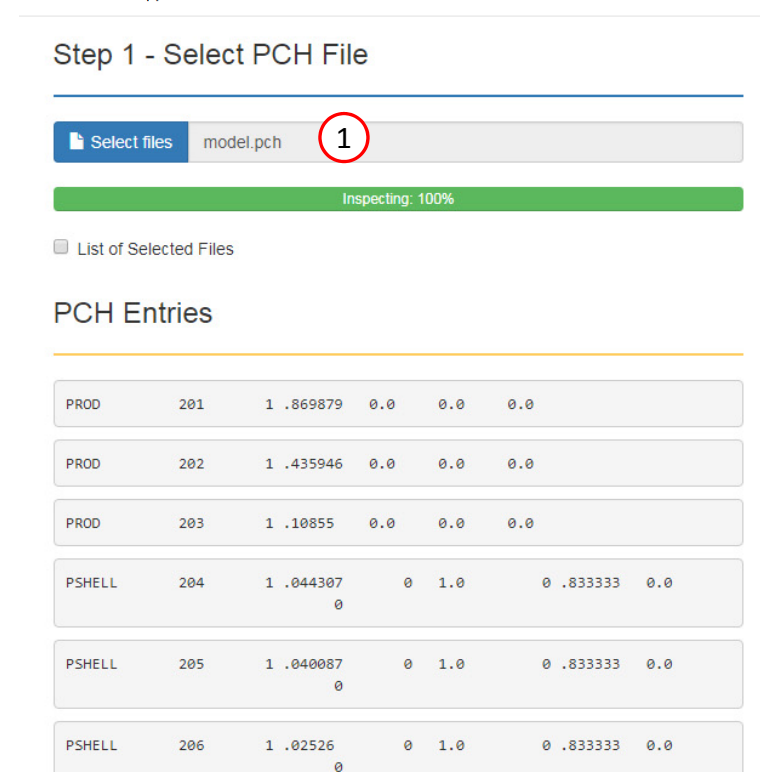

#### Step 2 - Select BDF Files B Select files dsoug2.dat (2) Inspecting: 100% List of Selected Files **BDF Entries** PROD 201  $1.0$  $0.0$  $\overline{\mathbf{1}}$  $1.0$  $0.0$ PROD 202  $\overline{1}$  $1.0$  $0.0$ PROD 203  $\mathbf{1}$ PSHELL 204  $\overline{1}$  $0.2$ PSHELL 205  $\mathbf 1$  $0.2$ PSHELL 206  $\overline{1}$  $0.2$

#### Step 3 - Download New BDF Files

3

 $\rightarrow$ 

 $\rightarrow$ 

 $\rightarrow$ 

→

 $\rightarrow$ 

÷

On download, the PCH entries will replace older BDF entries.

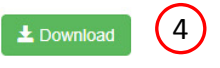

Questions? Email: christian@ the-engineering-lab.com  $\blacksquare$  HEXAGON Technology Partner 29

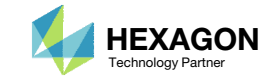

Home

1. Note the entries have been updated with the optimized properties

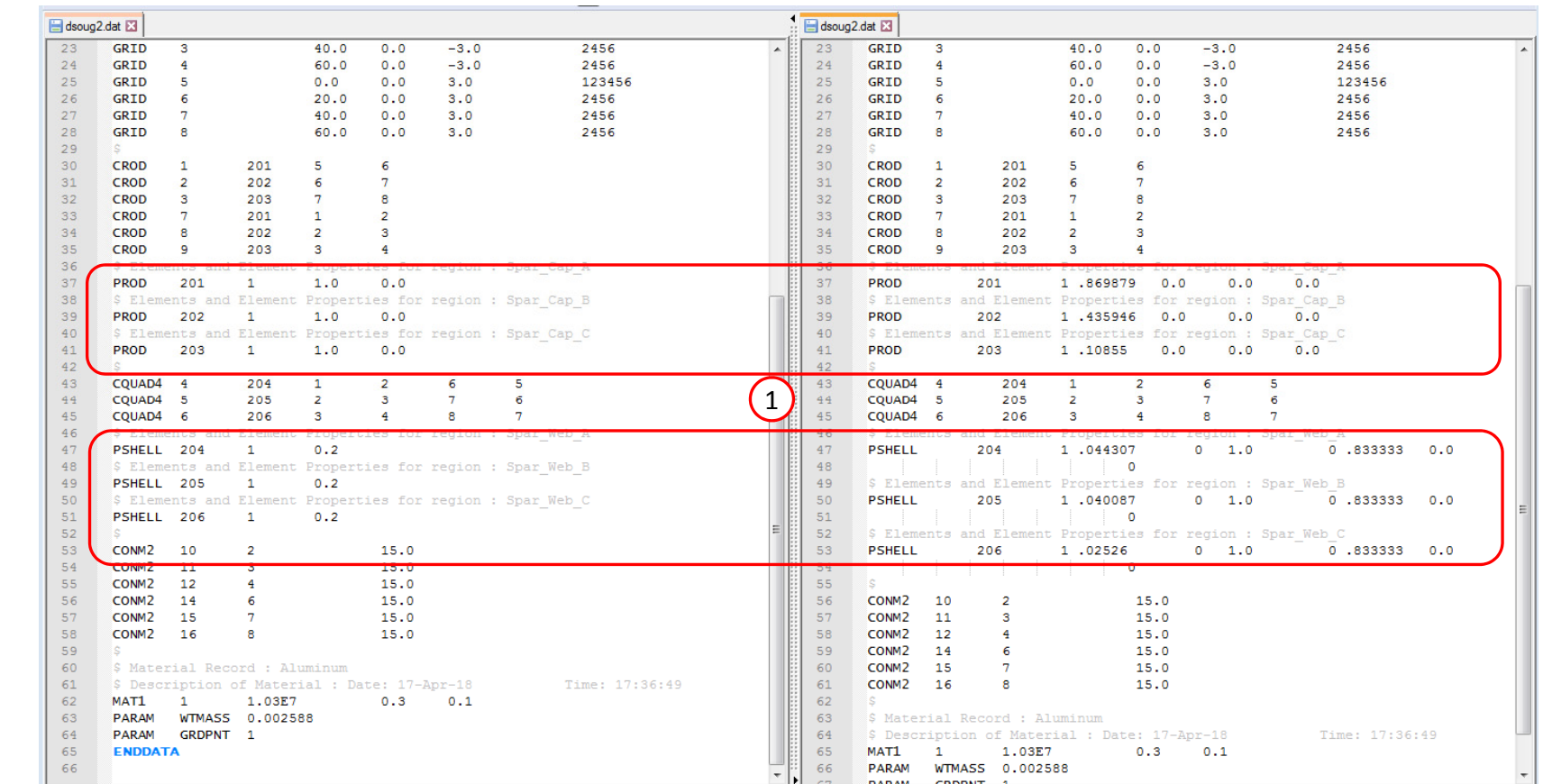

Original BDF/DAT File **Downloaded BDF/DAT File** 

Questions? Email: christian@ the-engineering-lab.com  $\blacksquare$  HEXAGON Technology Partner 30

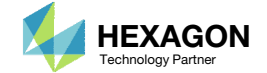

# Inspection of MSC Nastran Results with the Post‐processor Web App

Questions? Email: christian@ the-engineering-lab.com  $H$ HEXAGON 31

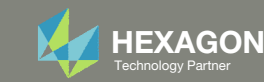

## Normalized**Constraints**

- All constraints are normalized. For each design cycle, the maximum normalized constraint (NC) is reported in the Normalized Constraints plot.
- The Responses web app is used to inspect the corresponding response for each maximum normalized constraint value.
	- For the initial design, the maximum NC is ‐.29473 and corresponds to <sup>a</sup> natural frequency of 25.895.
	- For the final design, the maximum NC is .0028704 and corresponds to an axial stress of 19.943.

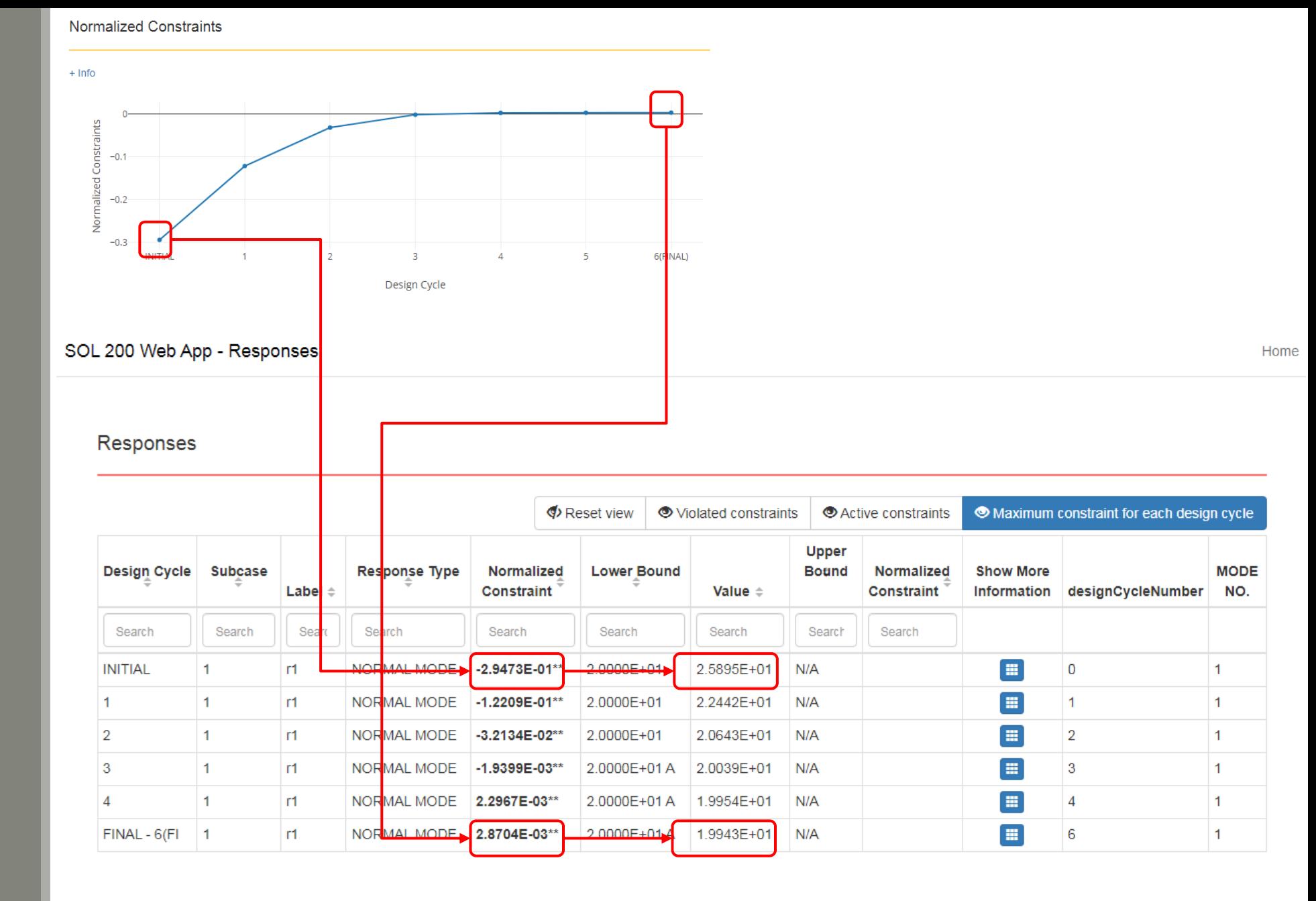

Questions? Email: christian@ the-engineering-lab.com  $\blacksquare$  HEXAGON Technology Partner 32

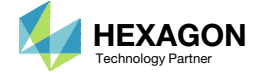

## Post‐processor Web App

- The Post‐processor web app is used to inspect the MSC Nastran results.
- Consider subcase 1.
	- For the initial design, for element 1, the axial stress is 25.895.
	- For the final design, for element 1, the axial stress is 19.943.

• Refer to the Post-processor web app tutorials to learn more about MSC Nastran results.

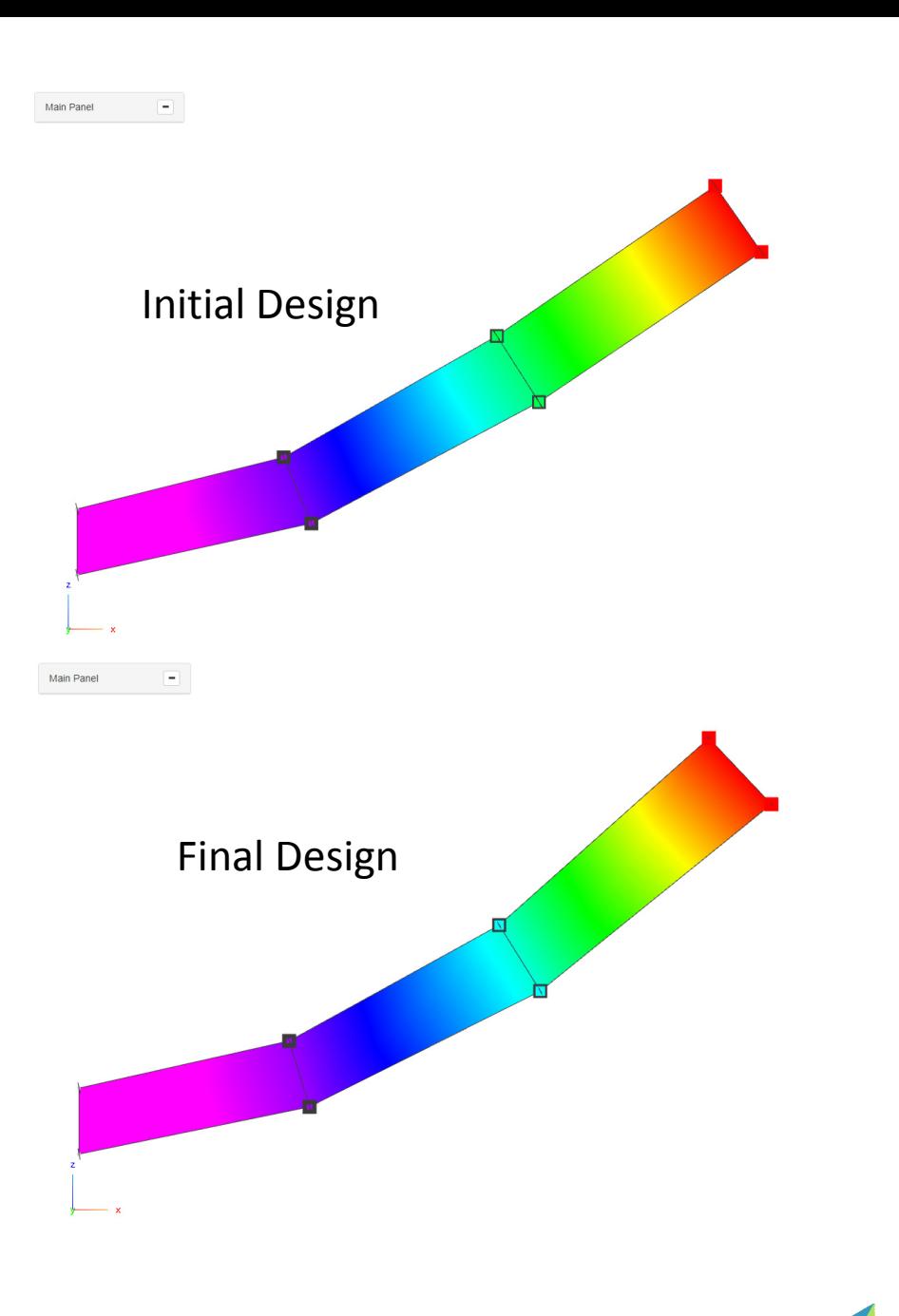

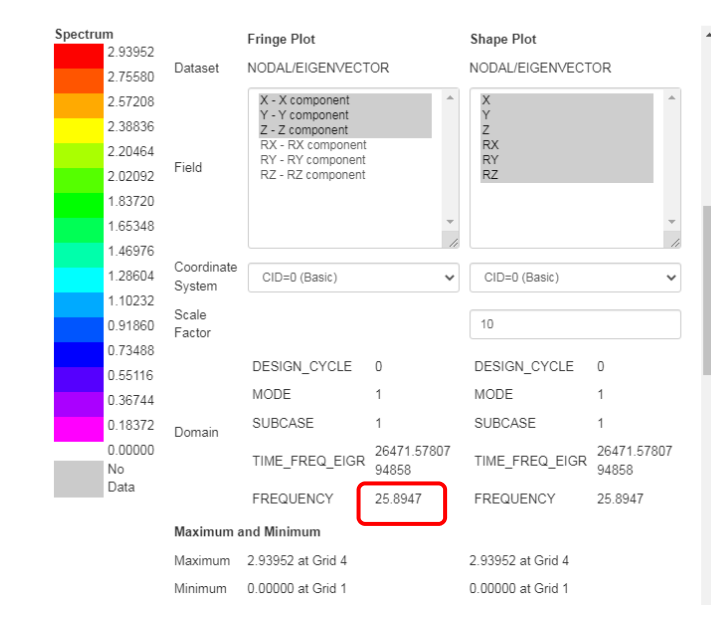

Post-processor

Post-processor

 $\left| \left\langle \cdot \right| \right|$ 

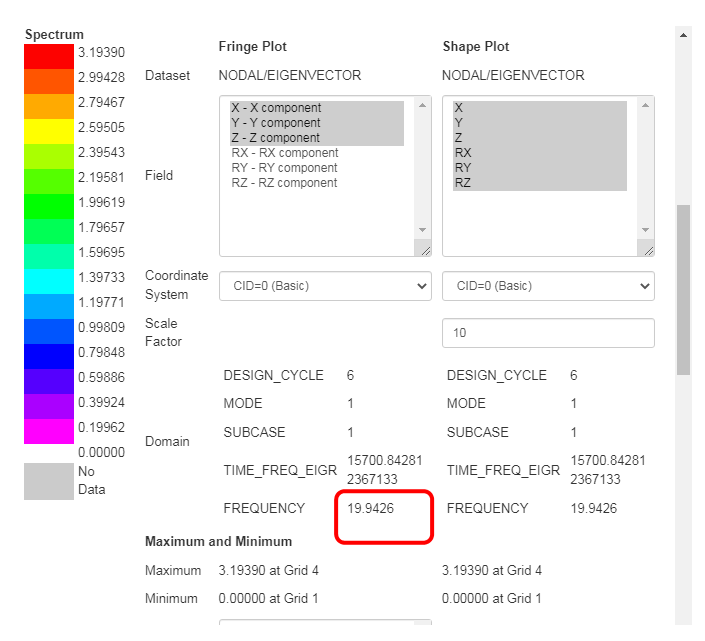

## Post‐processor Web App

- The CROD cross sections of the initial and final design are compared.
- The CQUAD4 thicknesses of the initial and final design are compared

• Refer to the Post-processor web app tutorials to learn more about MSC Nastran results.

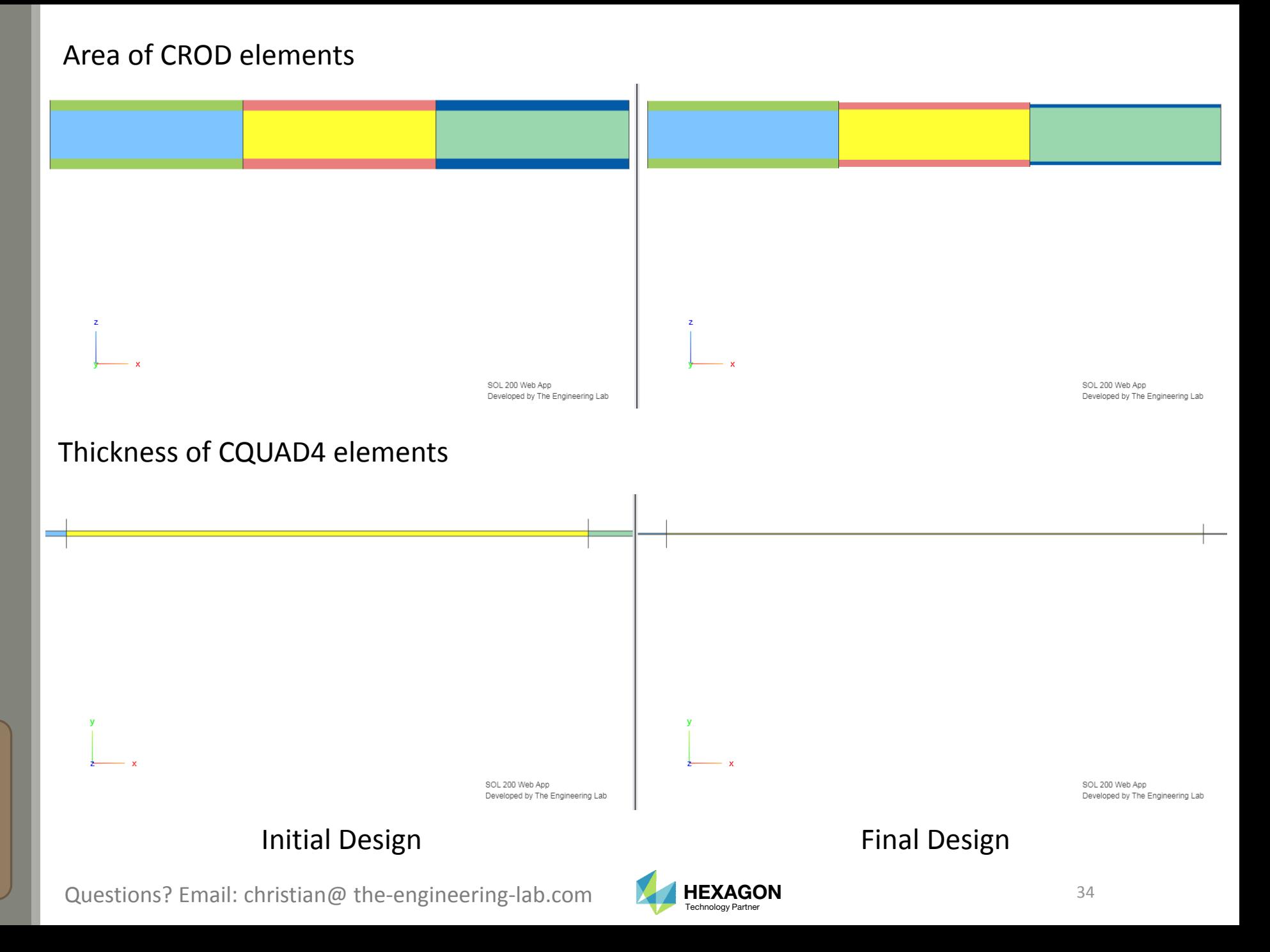

End of Tutorial

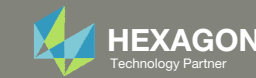

# Appendix

Questions? Email: christian@ the-engineering-lab.com **HEXAGON** 36 Technology Partners Partners Partners 36 Technology Partners and 36

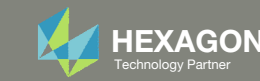

## Appendix Contents

- Frequently Asked Questions
	- There are thousands of properties that have been identified as designable. How can the properties best be sorted so the thicknesses can be set as design variables?

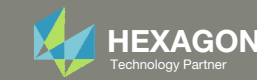

## Frequently Asked Questions

#### Question:

◦ There are thousands of properties that have been identified as designable. How can the properties best be sorted so the thicknesses can be set as design variables?

Step 2 - Select design properties

+ Options

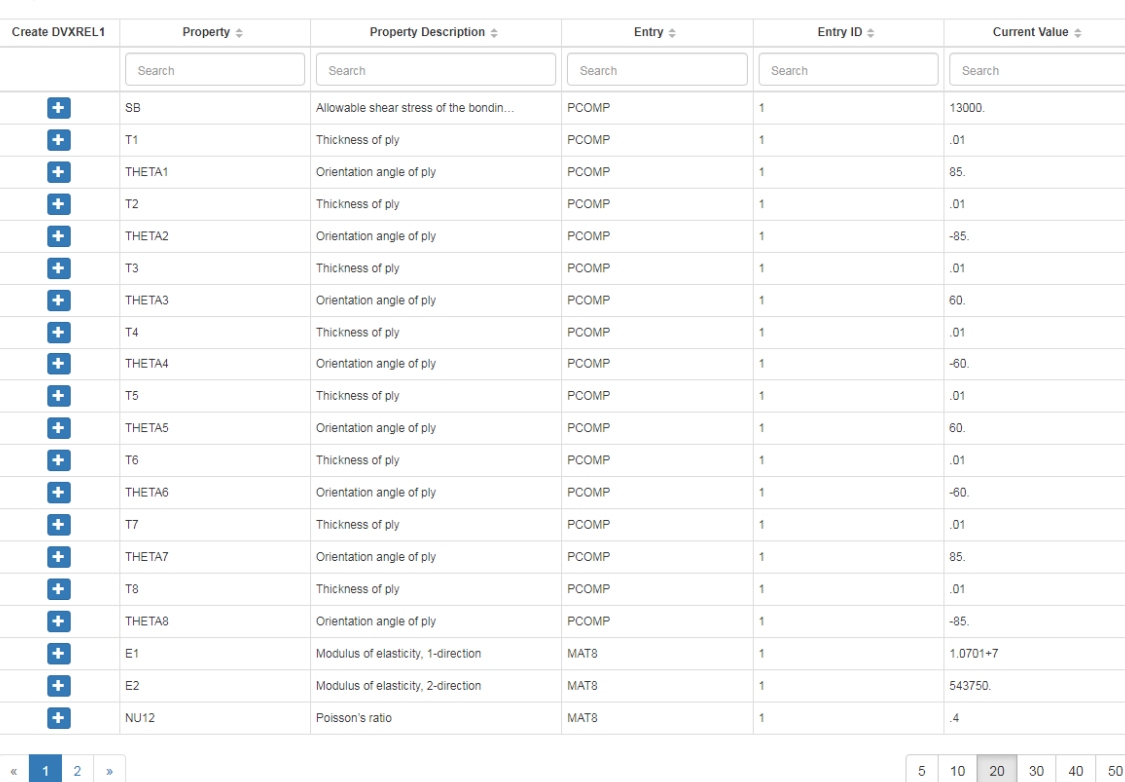

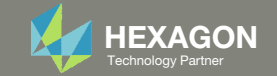

#### Step 2 - Select design properties

1

## Frequently Asked Questions

#### Answer:

- There are search options available for the table
	- 1.. Click on Options
	- 2.Click 'Starts with'
	- 3.Type 'T' in the search box
	- 4. Click on Property twice to sort the table in sequential order
	- 5. Type into the box the number 8 to display only 8 rows
- Also, there is an option to create multiple design variables in one click
	- **6.** Specify lower and upper bounds
	- 7. Click 'Create' and all the visible properties will be set as design variables

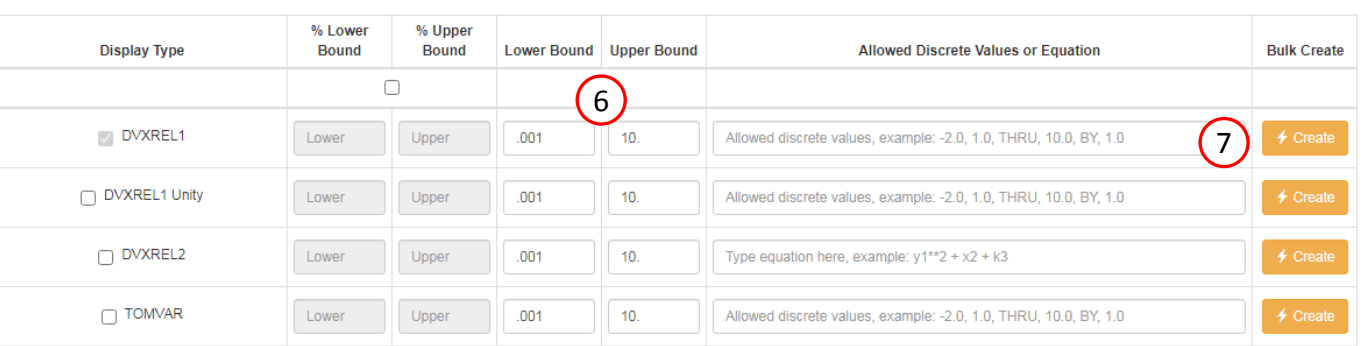

#### **Display Columns**

© Create DVXREL1 © Create Unity DVXREL1 © Create DVXREL2 © Create TOMVAR © Entry Name 2

Settings for row filtering in tables

○ Contains (Case Non-Sensitive) ○ Contains ● Starts with ○ Ends with ○ Equals

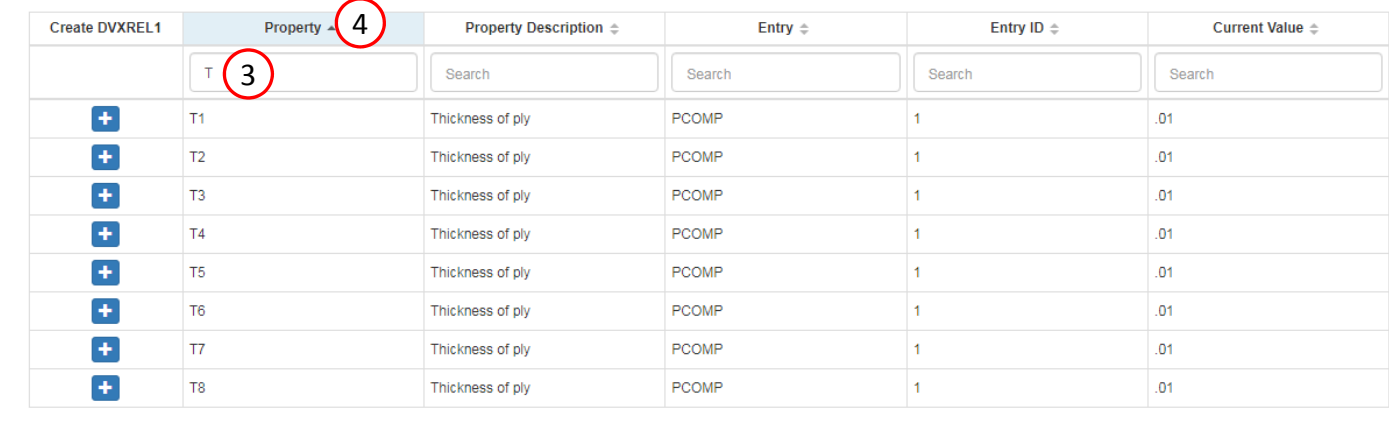

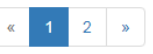

-30

5 10 20

5

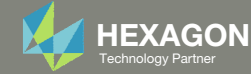